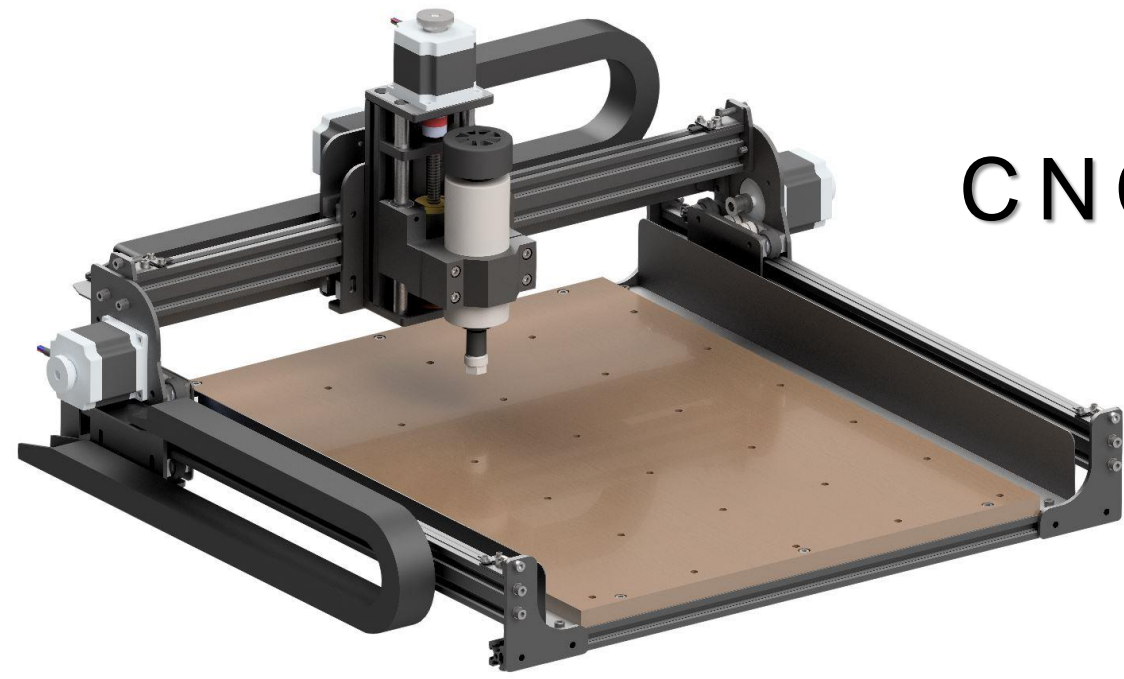

# **CNC ROUTER**

4040 - X E

# **USER MANUAL**

Please read this manual carefully before using.

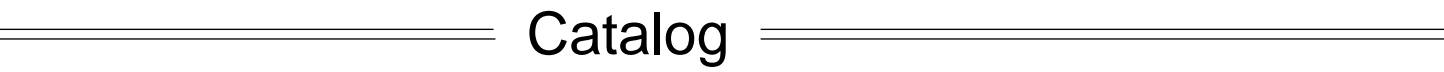

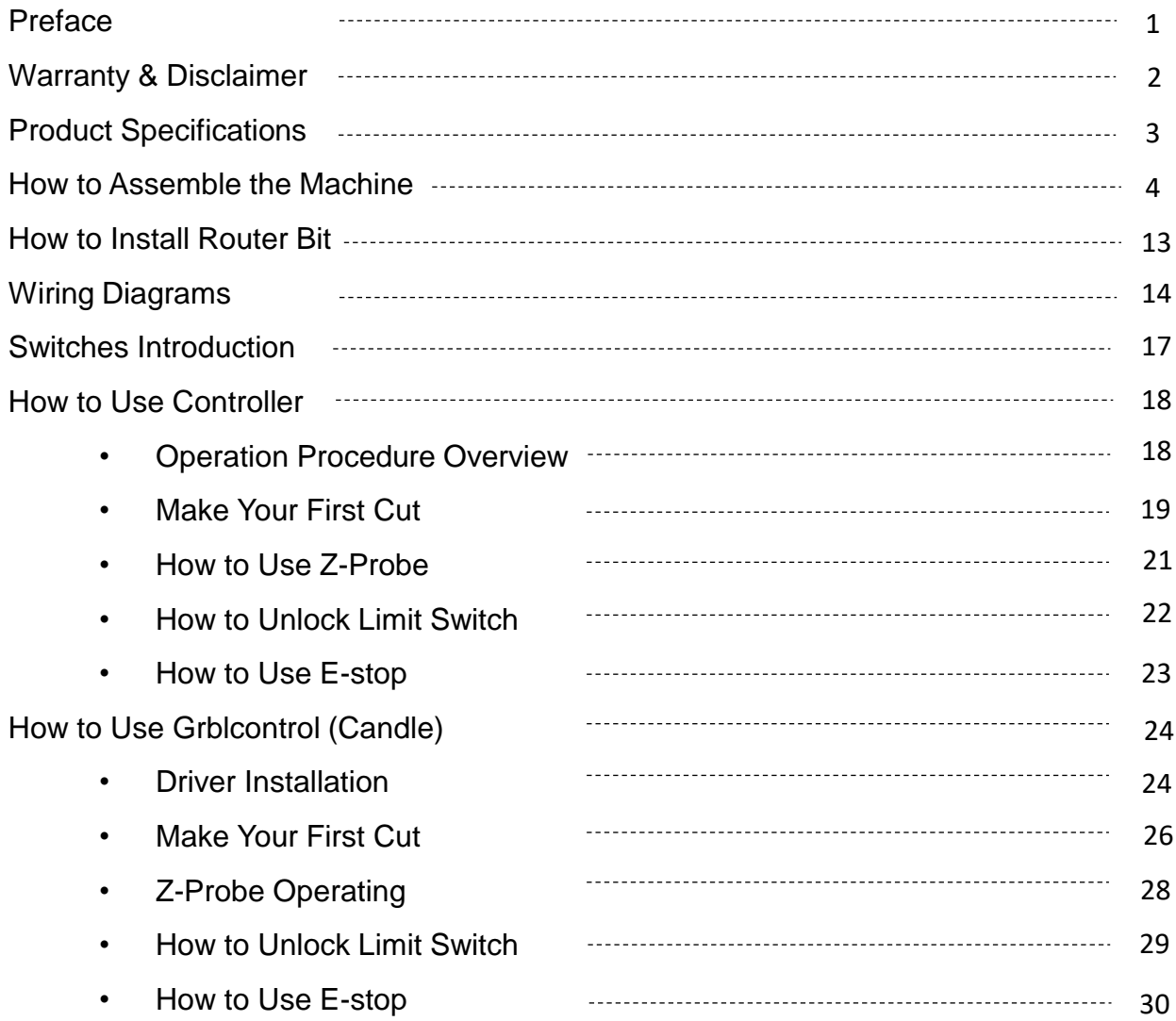

Preface

Dear Users,

Congratulations! You're a member of the FoxAlien Family now!

We hope you can explore the CNC world and unleash your creativity with FoxAlien machines. With enough patience, learning and time, you will master CNC and be able to transfer your thoughts into actuals.

It is never easy to start with something new. There is a learning curve to master CNC. You will learn about gcode and machinery because DIY CNC machines will require lots of adjustment, testing and debugging before you make the most beautiful works. We highly recommend you to spend some time on watching video tutorials, reading in the forums and sharing with other users in order to gain more different CNC knowledge.

Besides, we founded a Facebook group to make CNC learning easier for you. In the FoxAlien CNC group, FoxAlien families share their thoughts, experience, and offer support to each other. And you will get to know the latest news about FoxAlien machines, too! Our tech support person is in the group and follow up your needs and problems.

We hope you guys enjoy CNC engraving as much as we have making these.

Let's get started with CNC!

- FoxAlien Team

## Warranty & Disclaimer

**Please be careful when using your CNC machine. This machine is an electrical device with moving parts and dangerous areas.** 

- 4040-XE CNC Machine is for Indoor Use Only.
- Wear the proper protection equipment while operating.
- Always place the CNC Machine on a stable surface.
- Never disassemble the Power Supply or Electrical Components. This may cause damage and will VOID the warranty.
- DO NOT TOUCH the machine spindle, or place any part near the working area when the machine is operating. DO NOT leave children unsupervised with the CNC Machine even when it's not operating. Injury may occur.
- DO NOT leave the machine unattended while it's operating.

#### **One Year Warranty**

- This product is warranted against any defective material or workmanship for a period of twelve months from date of delivery.
- Any parts determined by the manufacturer to be defective will be replaced in whole or part as determined by the manufacturer, but no labor costs or other claims for damages will be allowed.

## Product Specifications

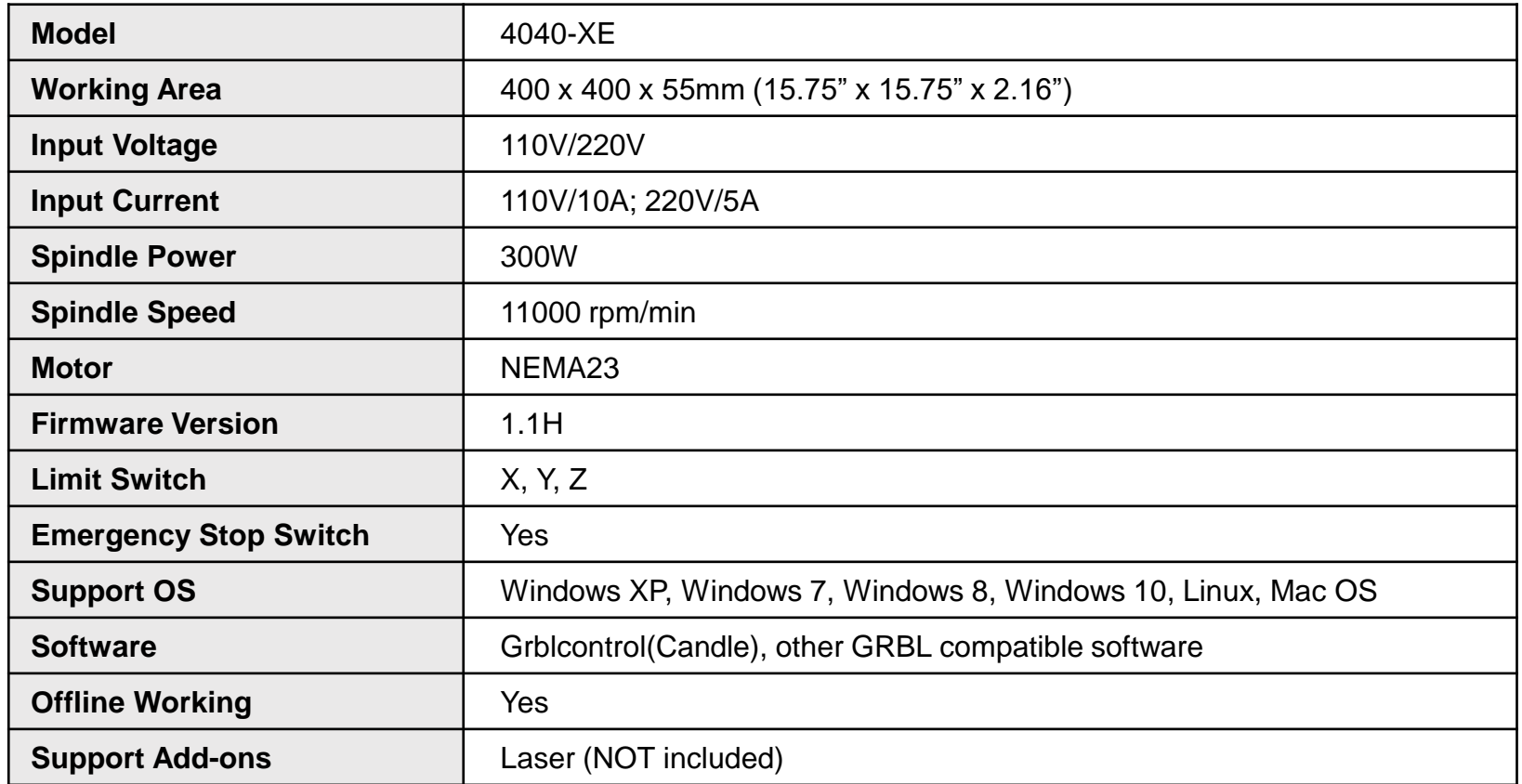

## How to Assemble the Machine

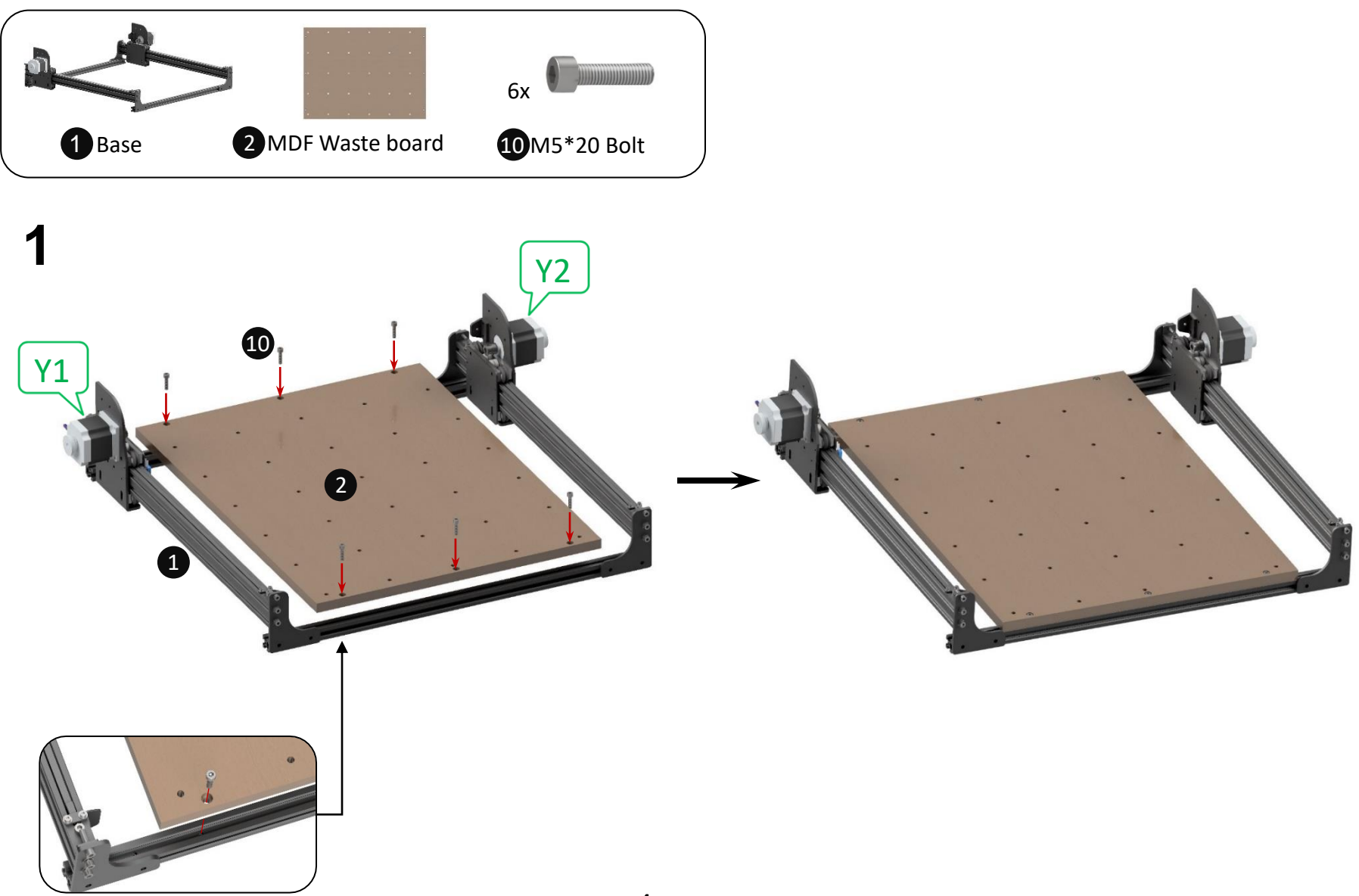

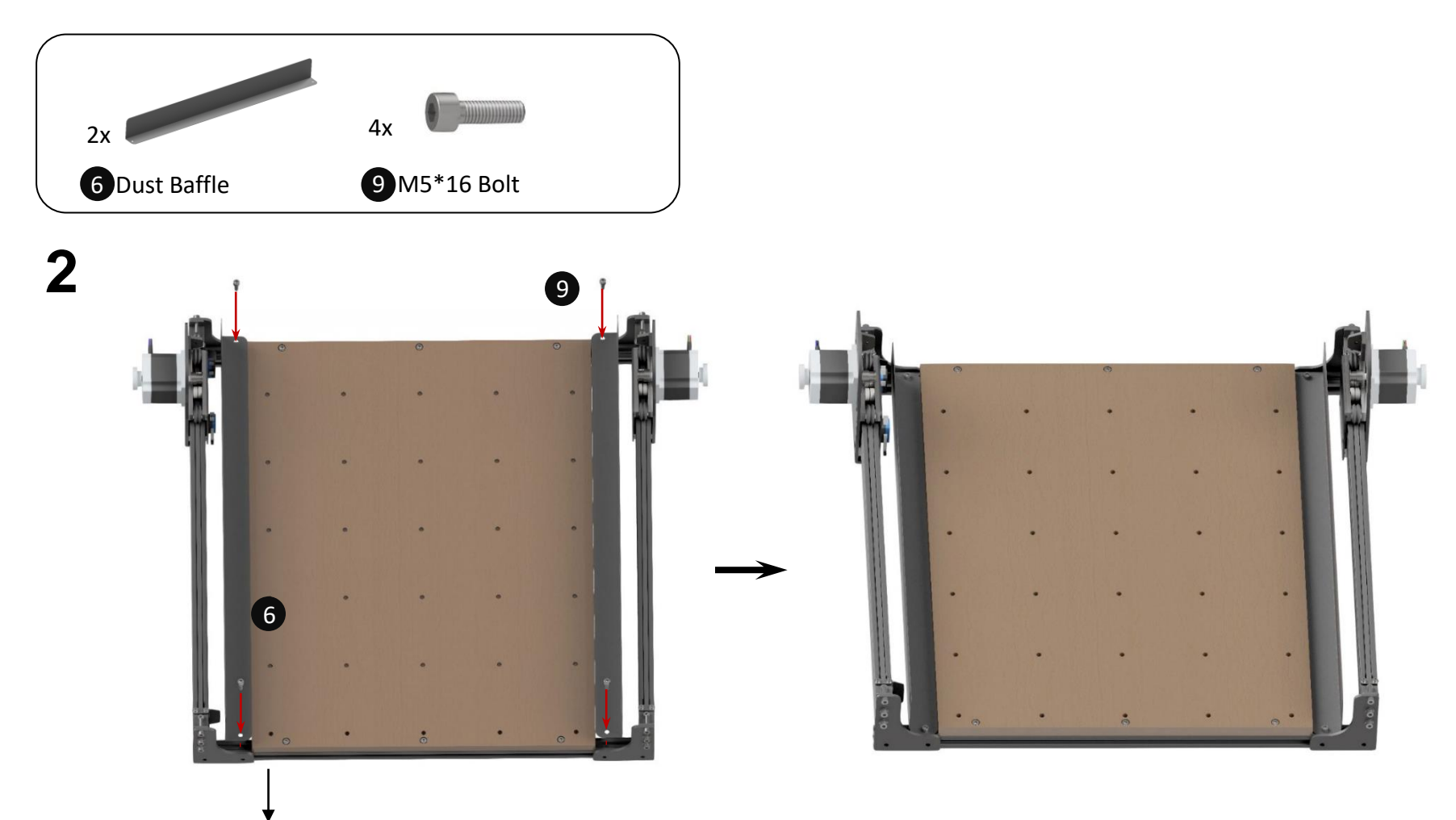

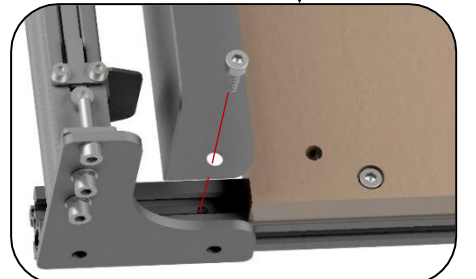

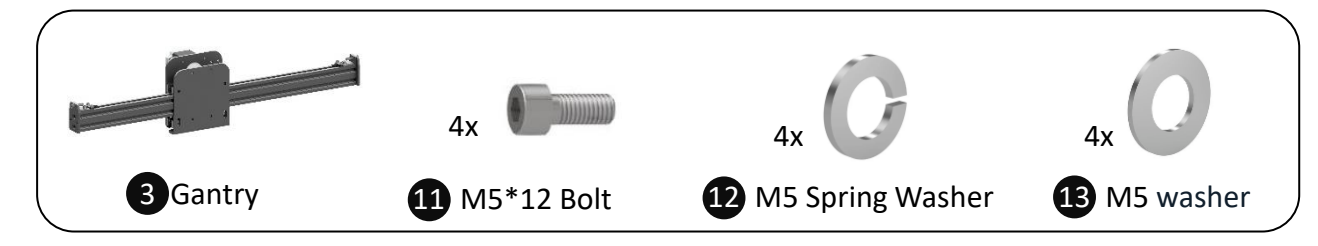

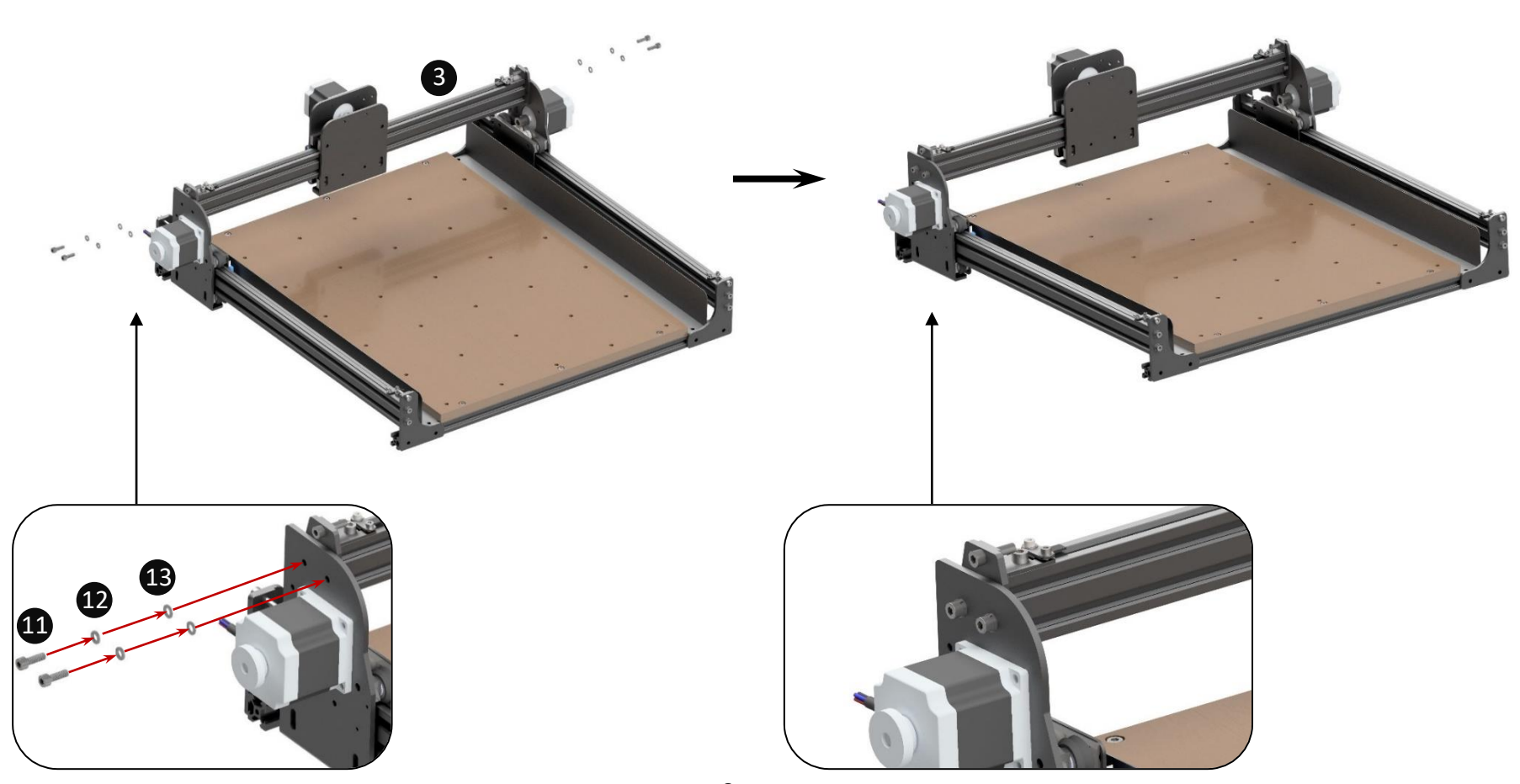

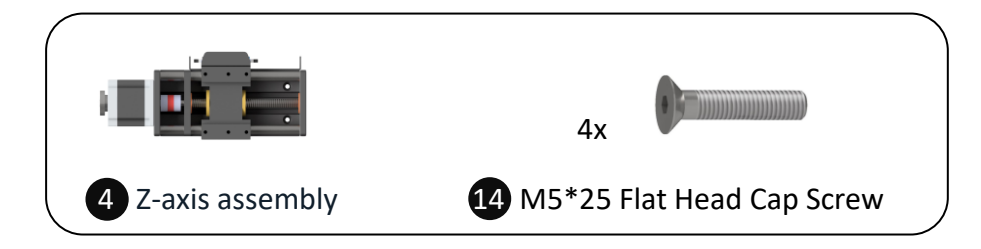

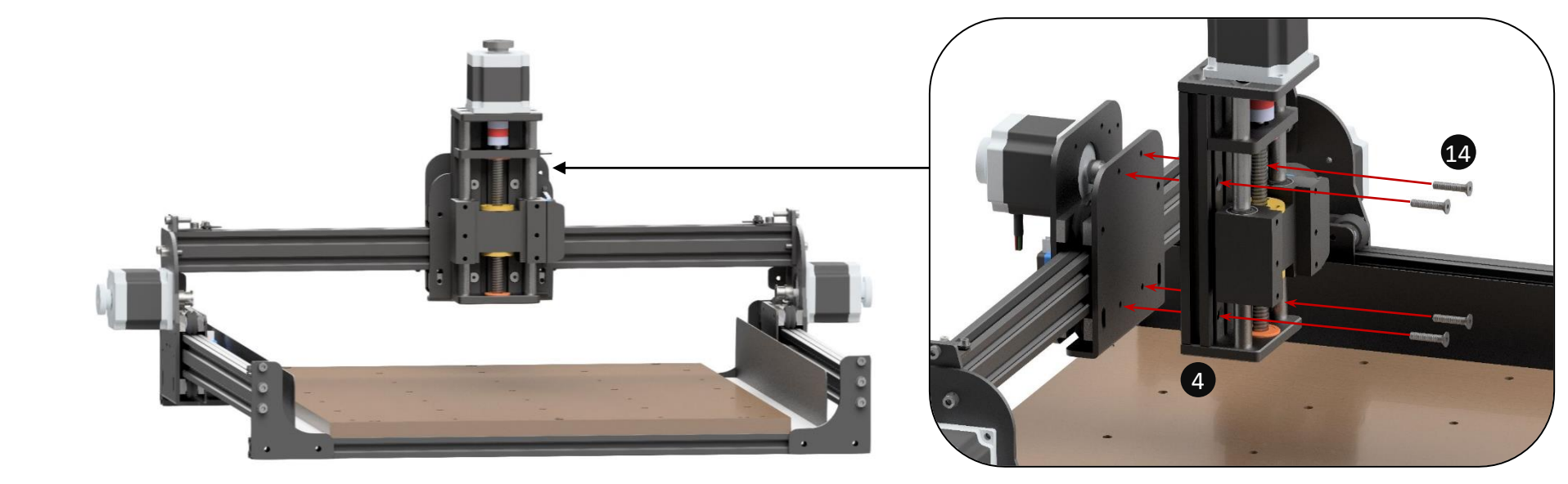

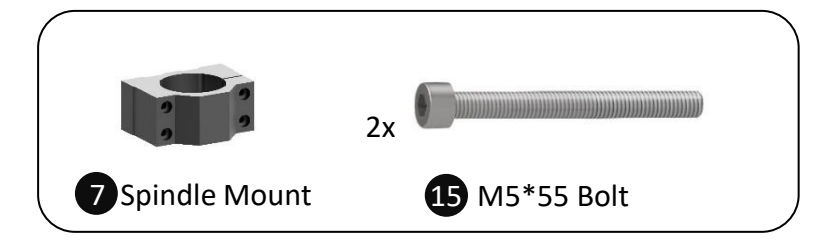

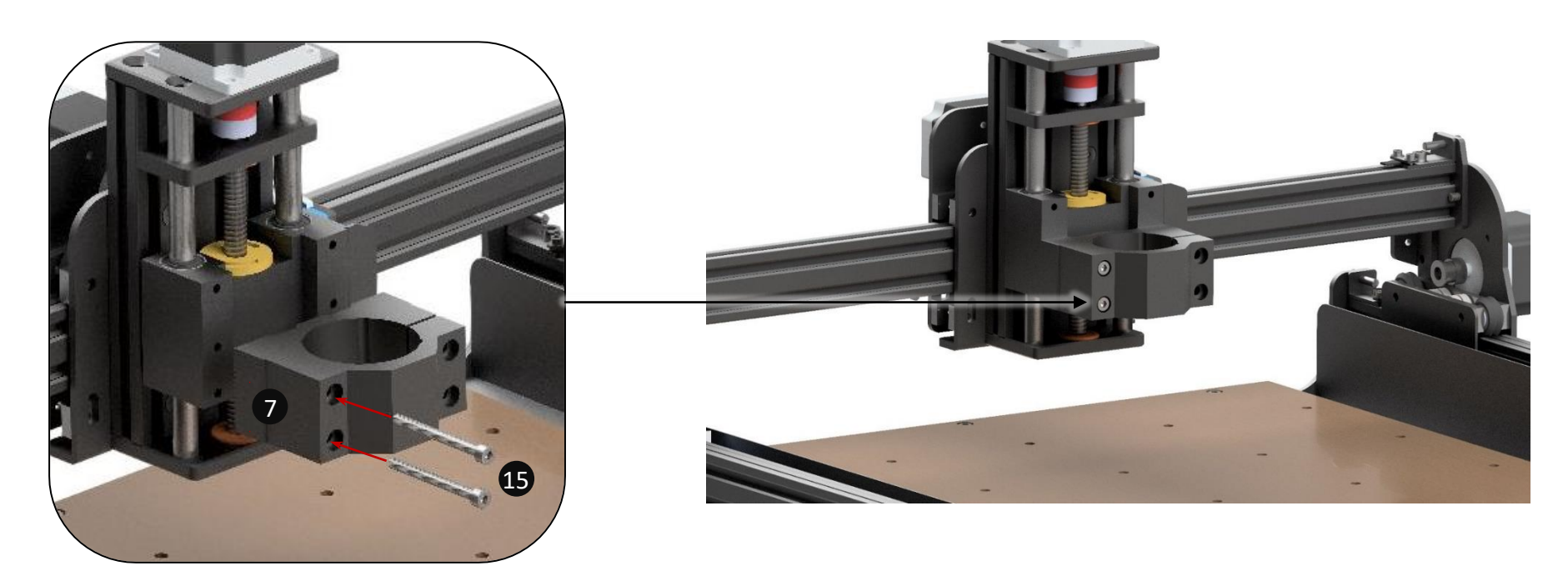

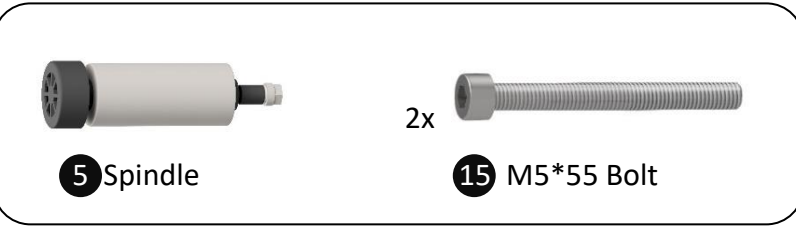

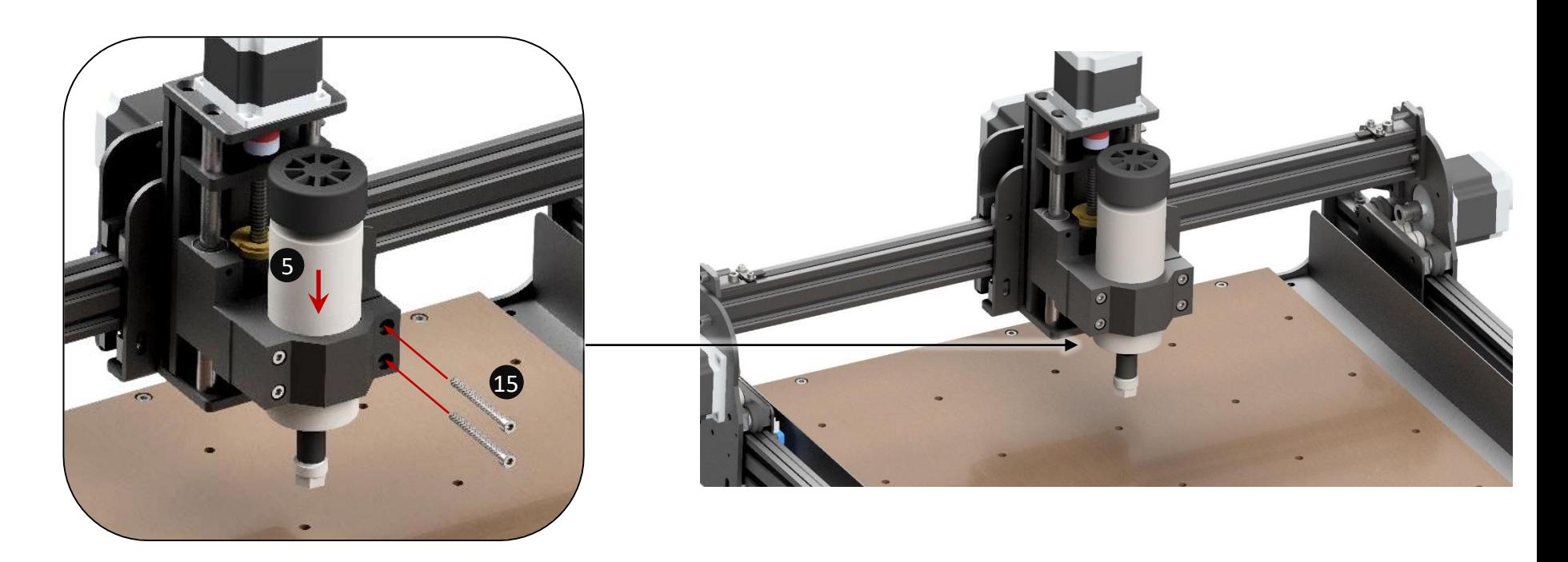

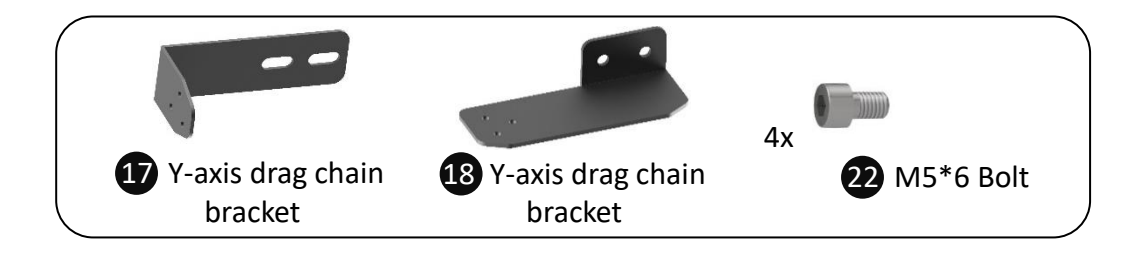

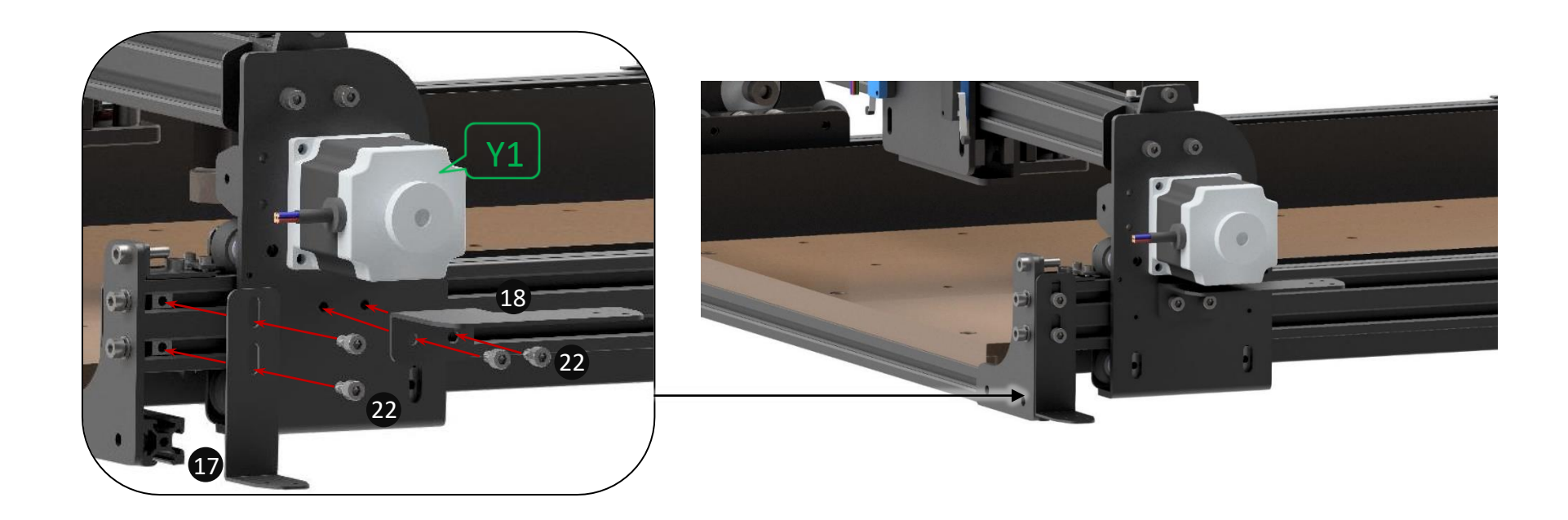

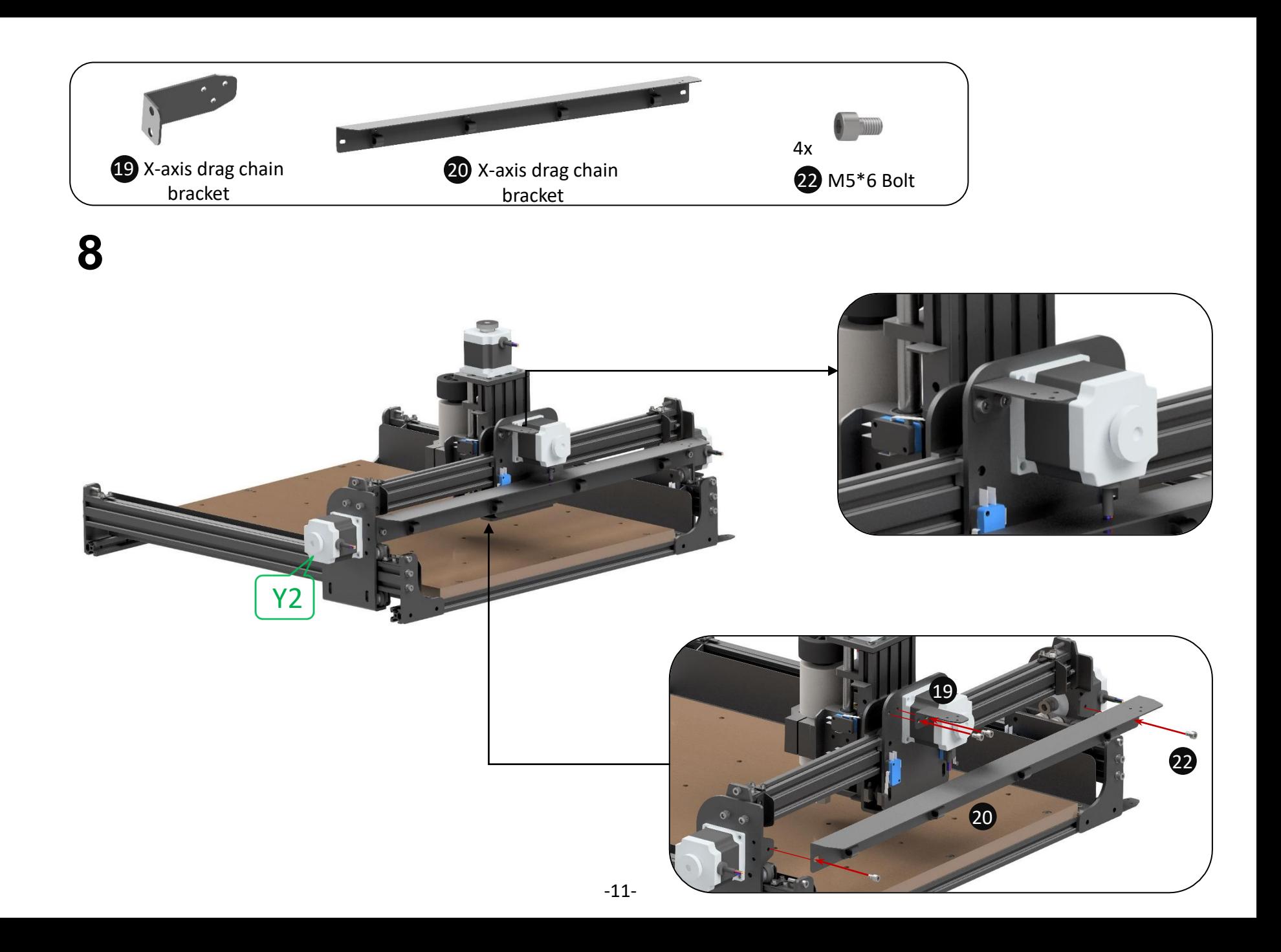

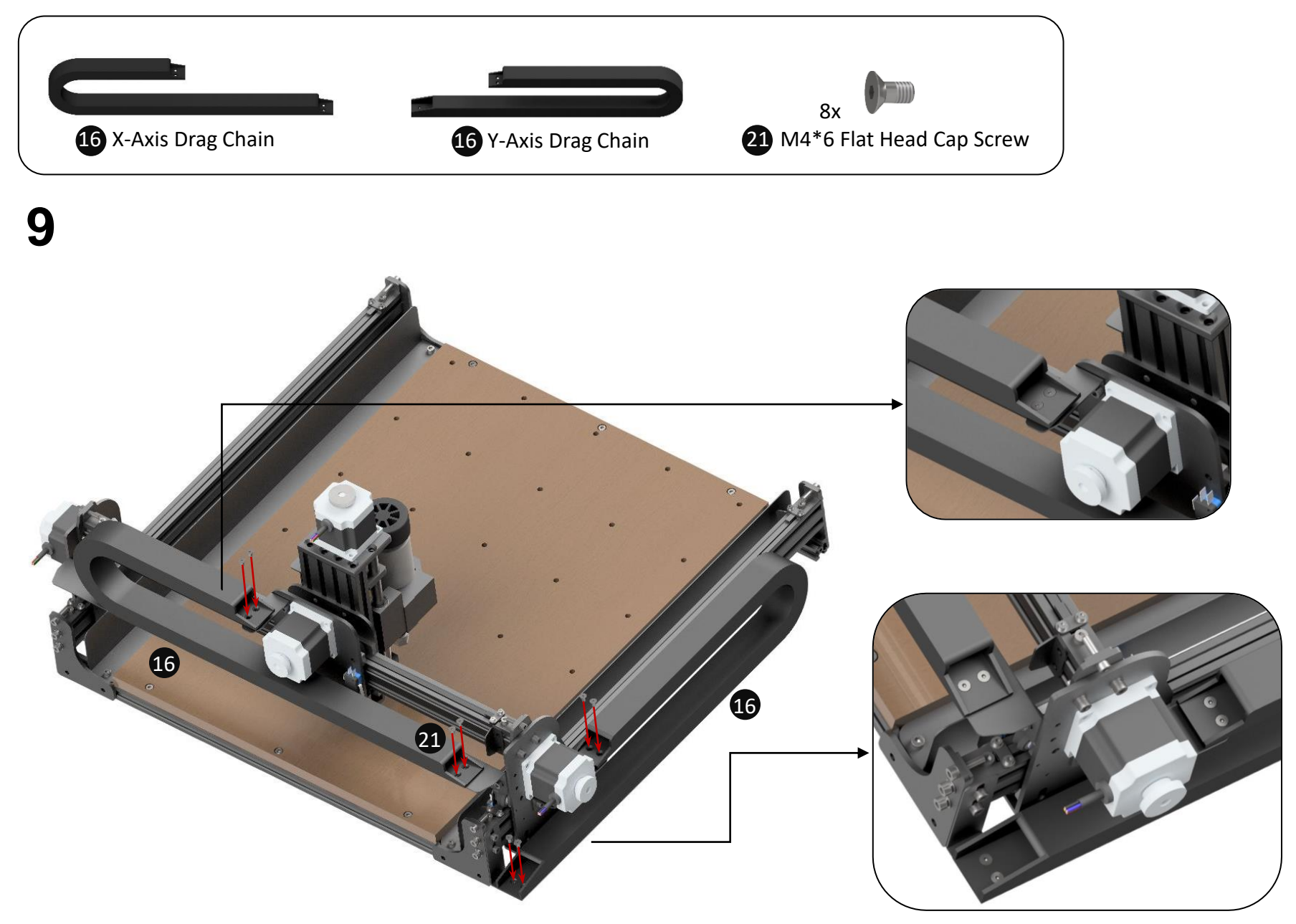

## How to Install the Router Bit

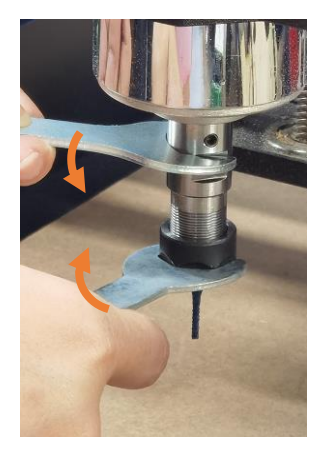

Loosen

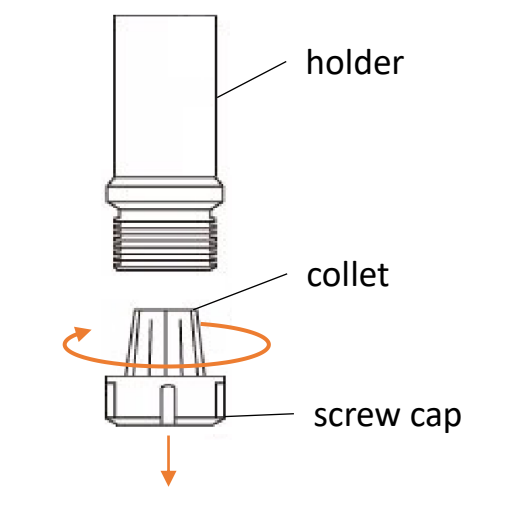

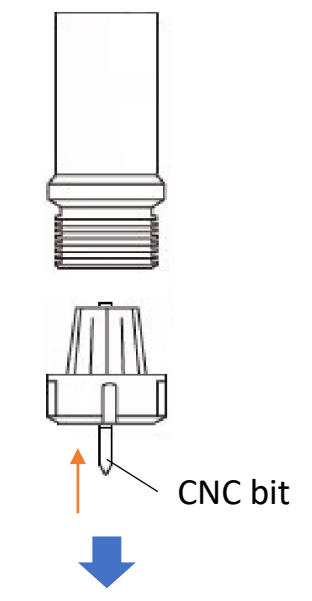

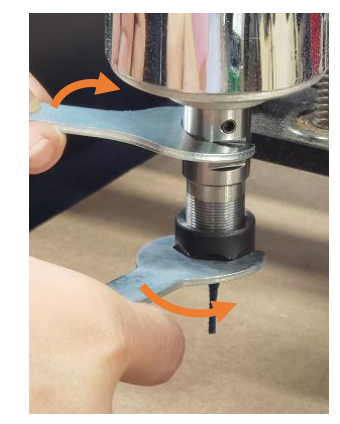

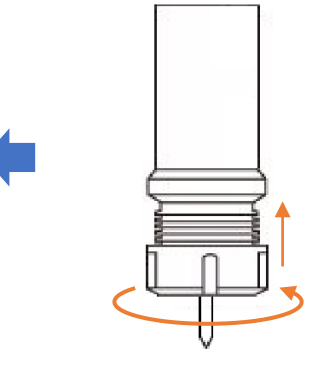

Tighten

## Wiring Diagrams

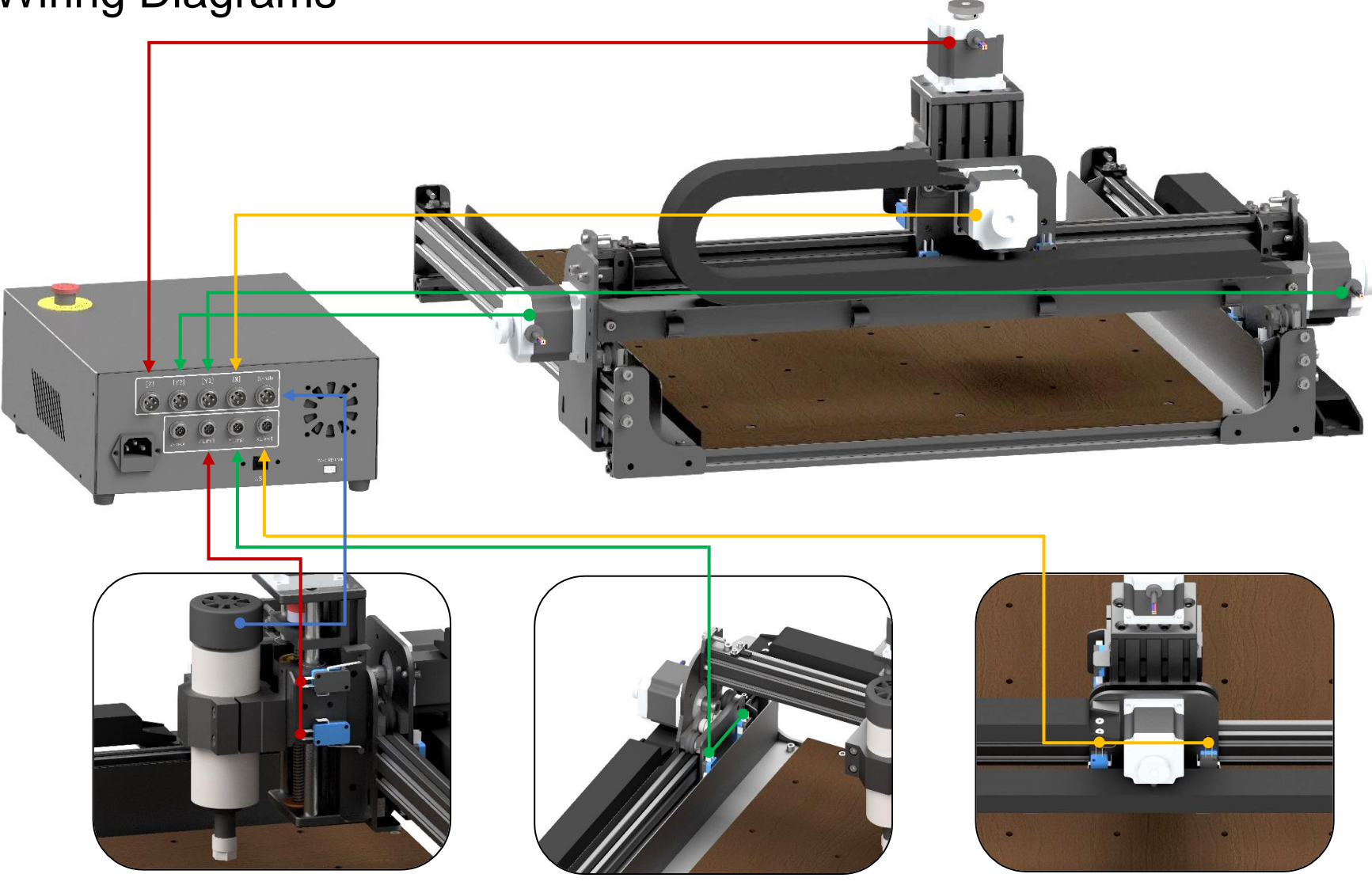

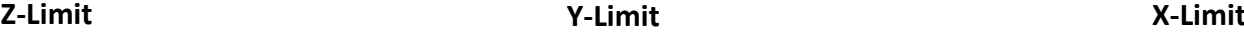

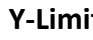

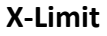

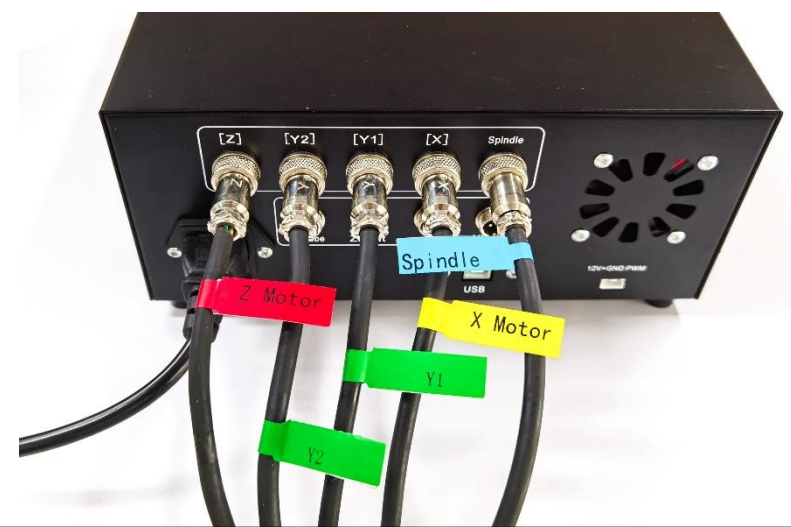

Spindle & X/ Y1/ Y2/ Z Stepper motor

X-axis limit switch Y-axis limit switch Z-axis limit switch

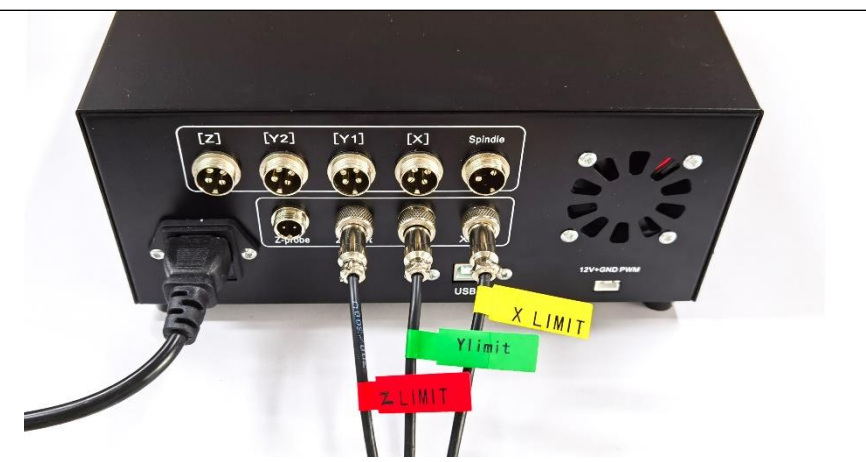

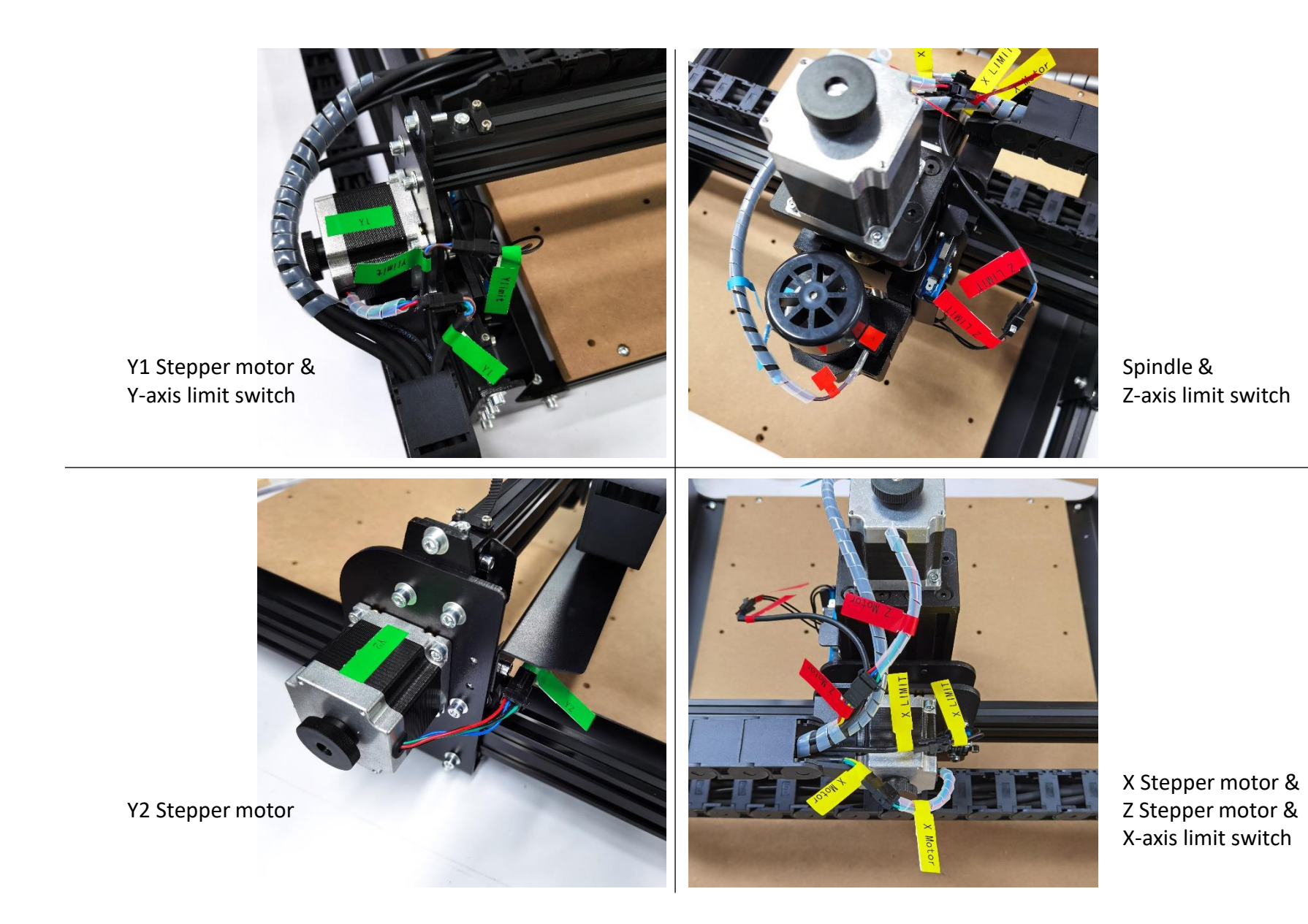

-16-

#### Switches Introduction

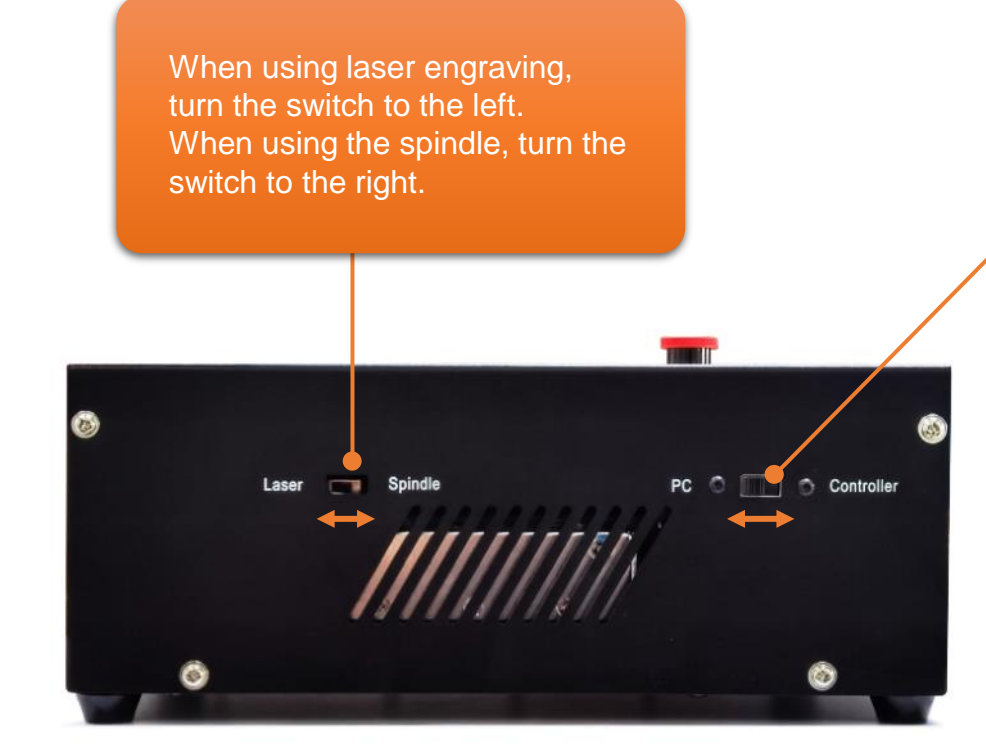

#### Two working modes

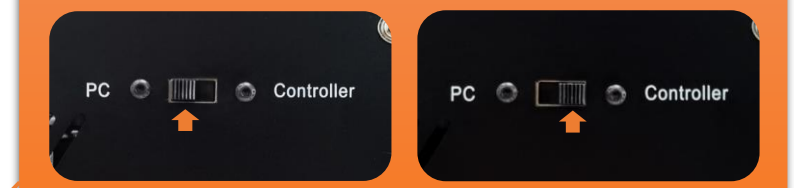

PC mode and Controller mode cannot be used at the same time. So when using the controller mode, please disconnect the software connection in computer or unplug the USB cable directly, otherwise it may cause errors, deviation or unusual stopping during engraving.

## How to Use Controller

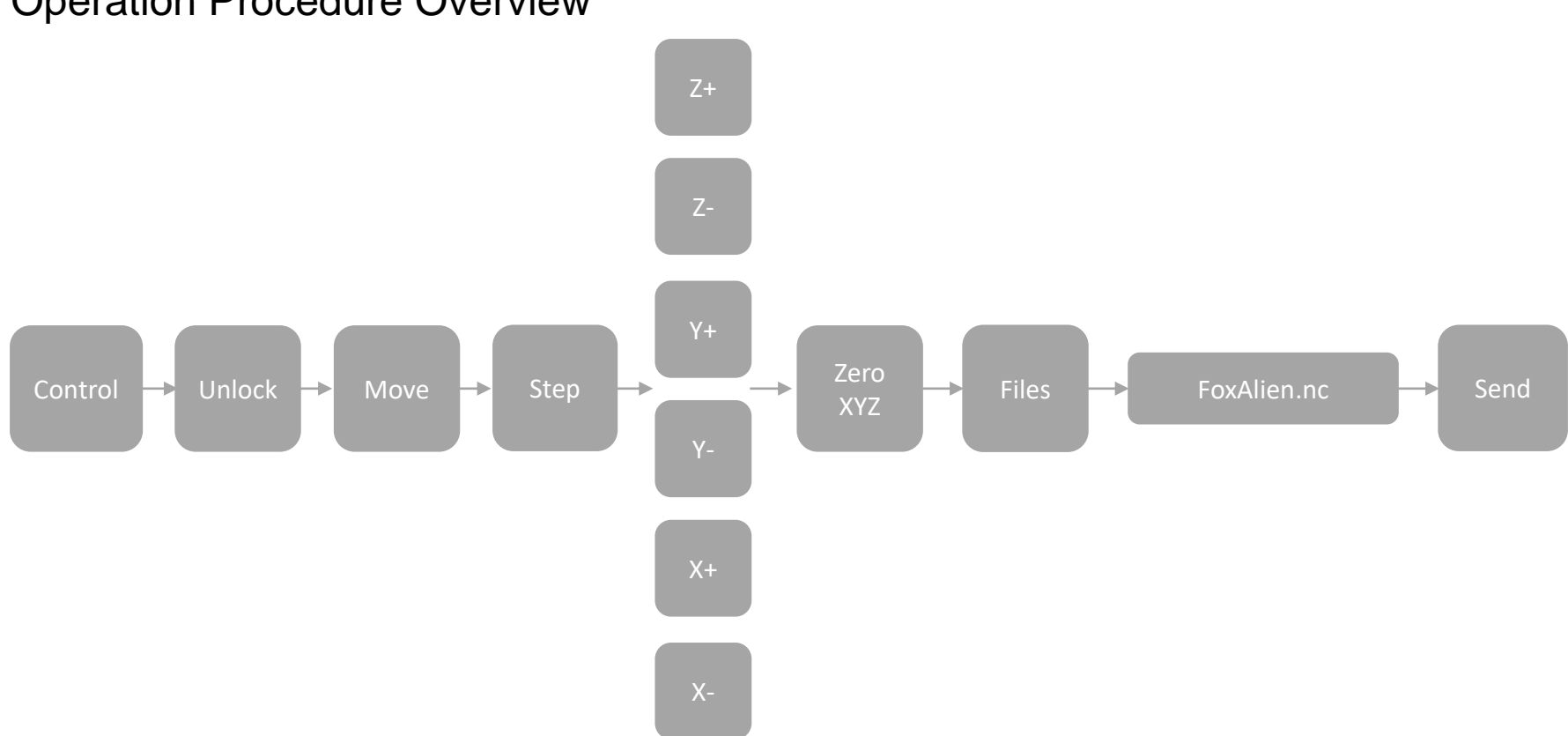

#### Operation Procedure Overview

#### Make Your First Cut

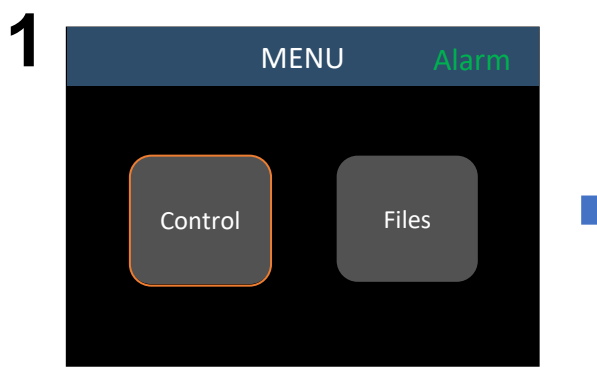

Check the emergency stop and limit switches before operating, make sure they are not pressed down or triggered.

Select the controller mode, and then turn on the power. After booting, status shows "Alarm" in the upper right corner. Enter "Control" interface.

Click "Spindle/Laser" to check if the spindle can turn on normally.

Click "Return" to previous menu.

(The spindle speed can only be adjusted through the knob, and the software can only turn on/off the spindle, and cannot adjust the speed.)

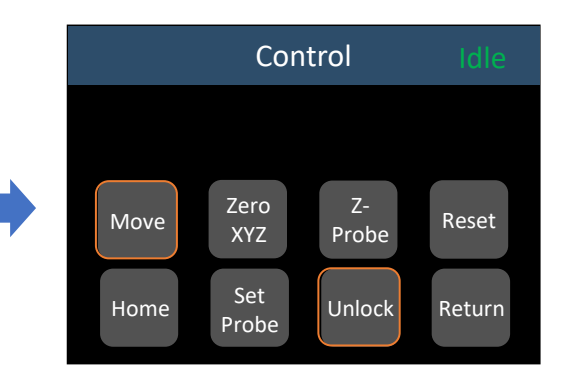

Click "Unlock", and then status will change to "Idle".

Then click "Move".

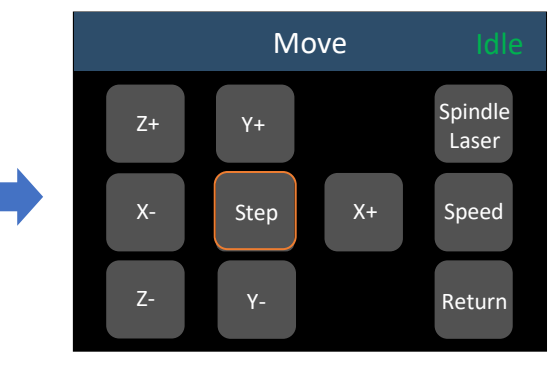

First, click "Step" to choose step setting (4 available steps: 0.05, 0.1, 1, 10mm).

Default step is 0, if you don't click to choose a step, machine will not move.

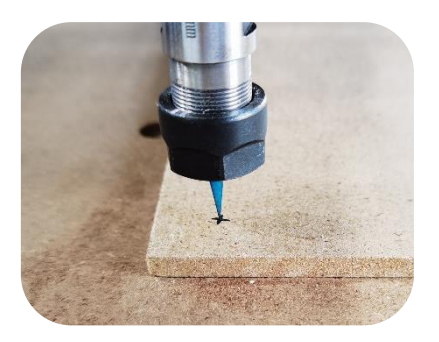

As above picture shows, click direction buttons (X+/X-/Y+/Y- /Z+/Z-) to move bit to zero point.

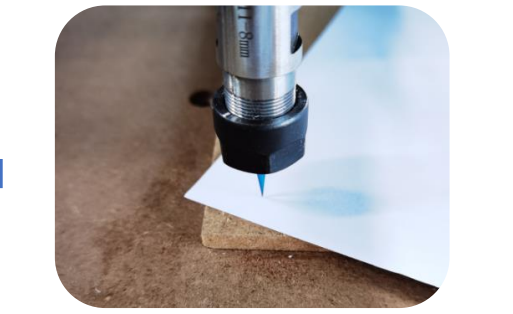

Adjust Z-axis, the proper gap between the bit and object's surface is that only an A4 paper can move through tightly.

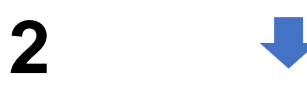

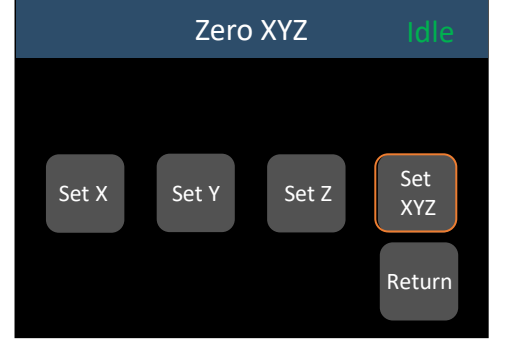

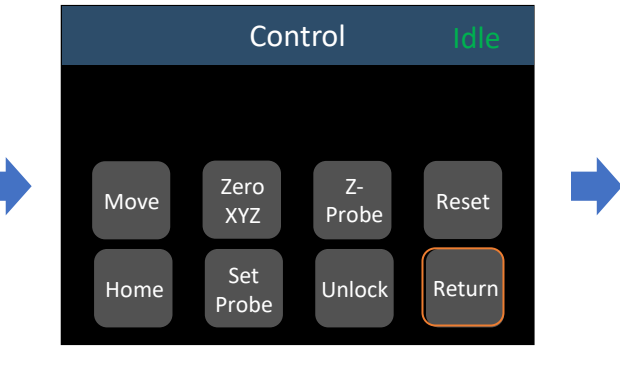

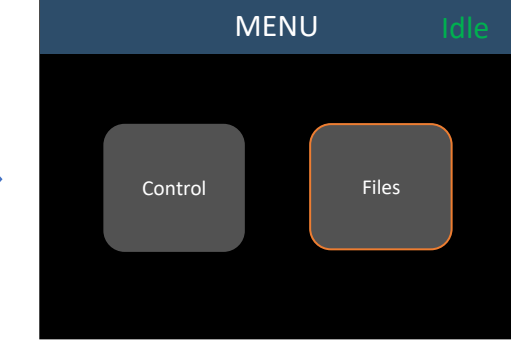

Click the "Set XYZ" buttons to set zero. You can see that the coordinates of the three axis have become 0.00. Then click "Return" to previous menu.

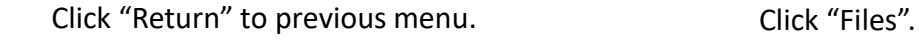

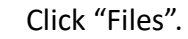

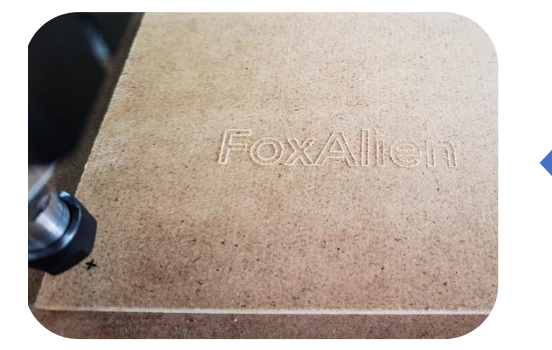

Finish.

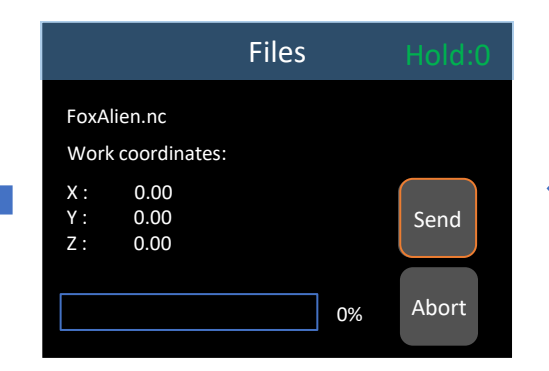

Click "Send" to start engraving. If you want to abort engraving in advance, click "Abort". Progress bar will show rate of engraving process.

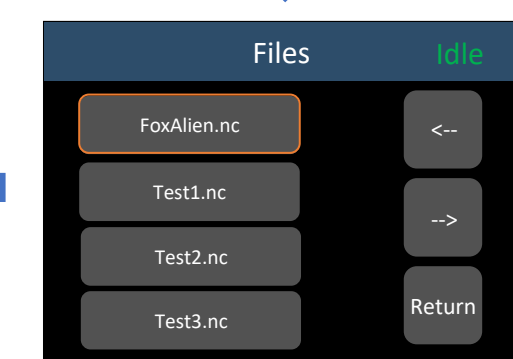

Left column shows the g-code files pre-stored in the SD card. For example, choose "FoxAlien.nc".

#### How to Use Z-Probe

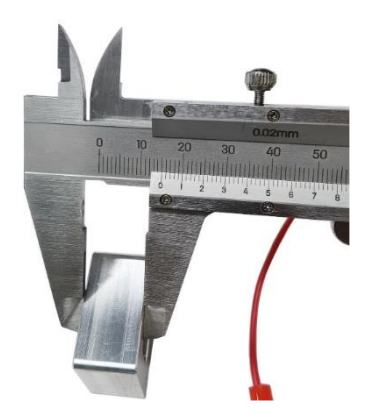

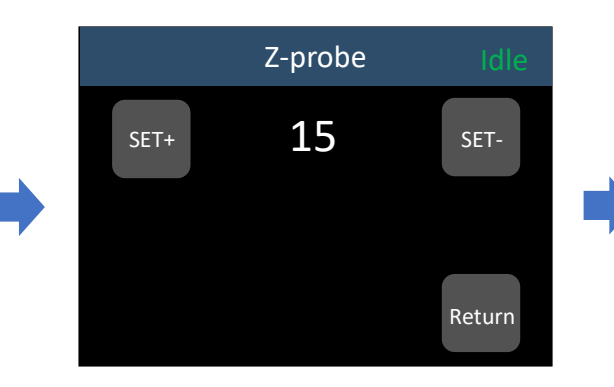

Enter "Set Probe" in Control interface. Measure thickness: 15mm **The included Z-probe's thickness is** shows 15mm, so change it to 15; and then click "Return" to previous menu.

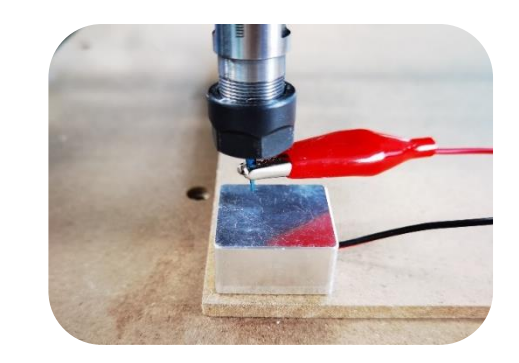

Place the Z-probe as picture

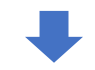

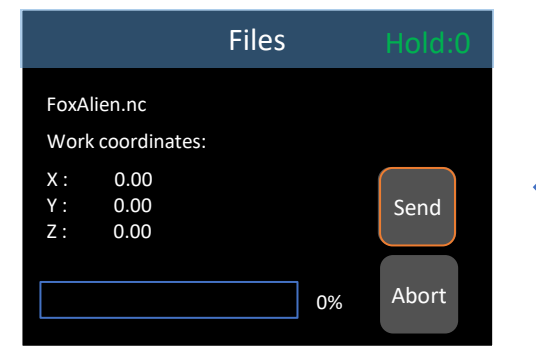

Return to first level menu, enter "Files" to choose g-code file, click "Send" to start engraving.

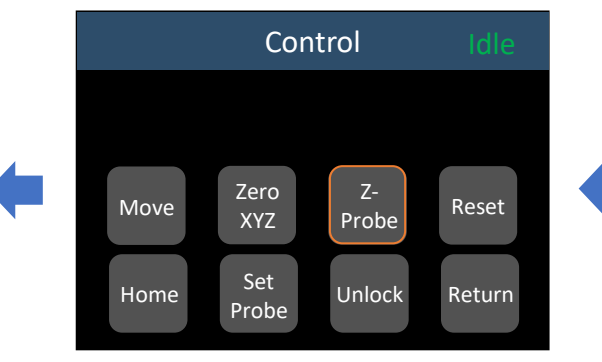

Click "Z-probe" to start zeroing. Remove Z-probe after zeroing. If there is any fault during setting, just click "Reset".

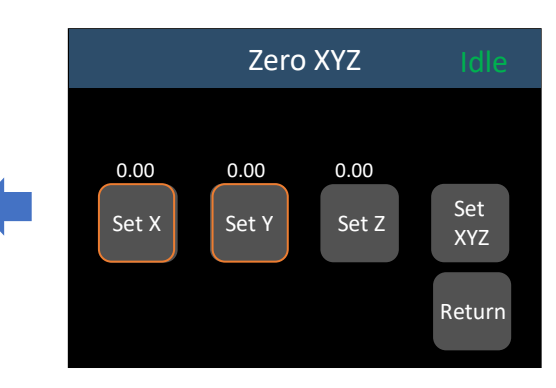

Click "Zero X" and "Zero Y", then return back to previous menu.

#### How to Unlock Limit Switch

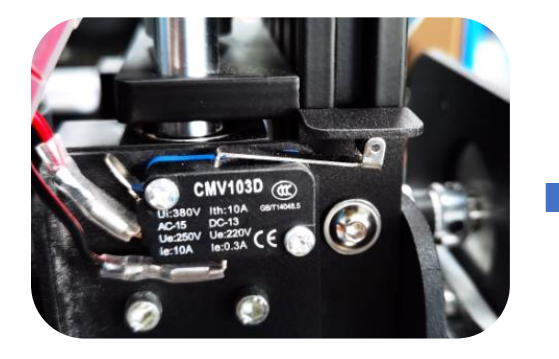

Limit switch will trigger when the machine runs out of active working area.

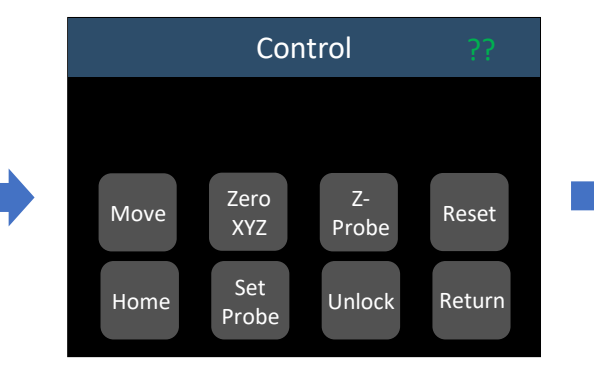

After limit switch is triggered, status in the upper right corner will change to "??".

change to "Alarm".

Status will change to "??" again, that means it does not entirely move away from the limit switch, just repeat the previous steps to unlock until the status changes to "Idle".

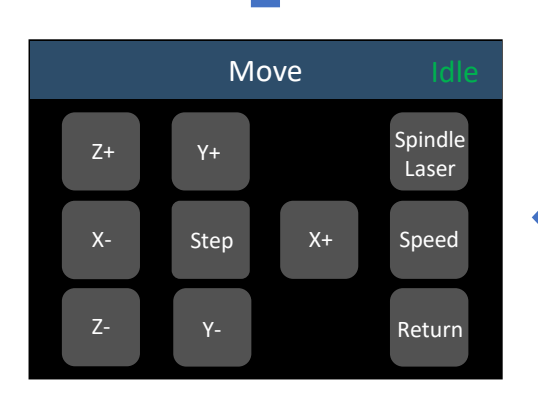

Click direction buttons to move the axis way from limit switch.

Control Idle Move Zero XYZ Z-Probe Reset Home Set<br>Probe Unlock Return

Click "Unlock", status will change to "Idle".

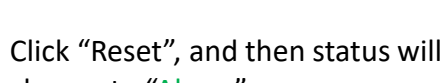

Zero XYZ

Move

Home Set

Control Alarm

Z-

<sup>Set</sup> Unlock Return

Probe Reset

#### How to Use E-stop

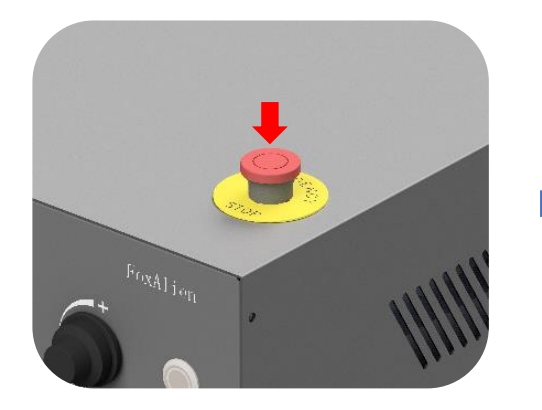

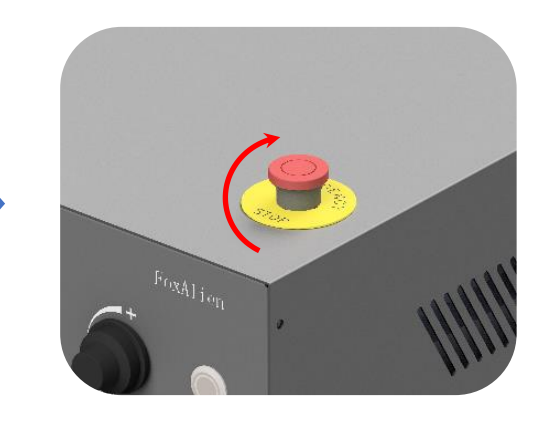

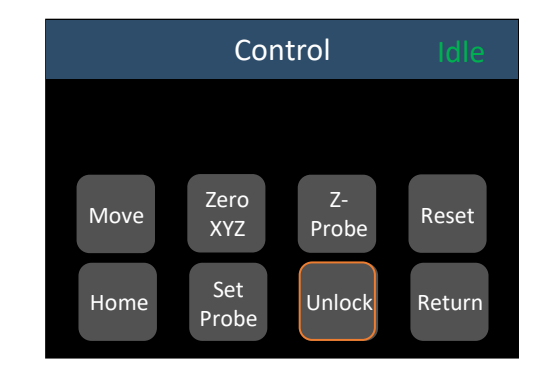

Then click "Unlock", status will change to "Idle". Machine is back to normal status.

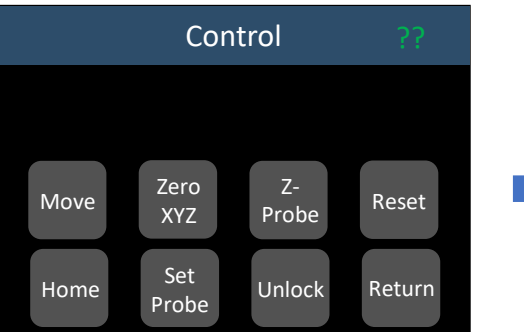

Press down E-stop when the machine malfunctions to avoid damage.

When E-stop is triggered, status will change to "??".

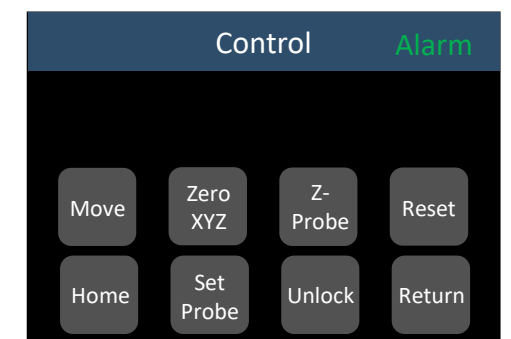

Rotate clockwise to release the E-stop. Status will change to "Alarm".

## How to Use Grblcontrol (Candle)

#### Driver Installation

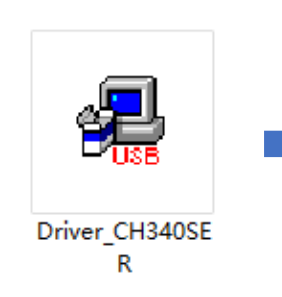

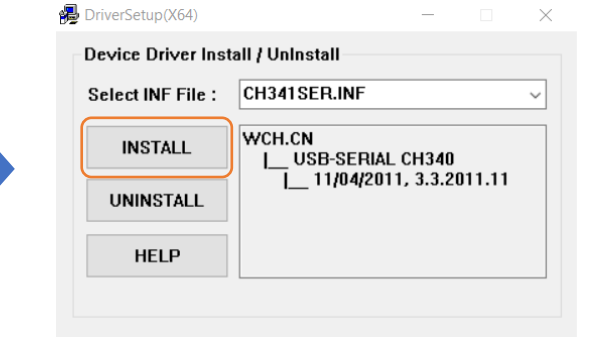

eb DriverSetup(X64) Device Driver Install / UnInstall Select INF File: CH341SER.INF **DriverSetup**  $\times$ **INSTALL** 2011.11 **Driver install success! UNINSTA HELP**  $OK$ 

Download from U disk. Double-<br>Click "INSTALL" Wait until it shows "Driver install success" click to start installation.

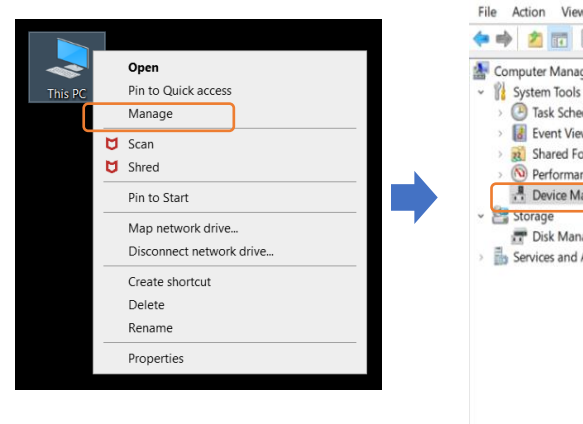

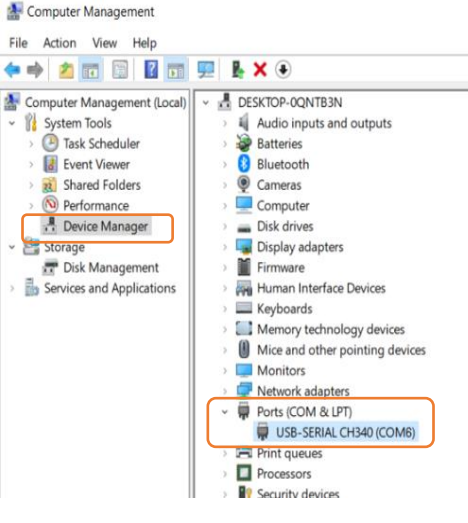

#### **To Determine your Machine's COM port**

- **For Windows XP**: Right click "My Computer"→ Select "Manage"→ Select "Device Manager".
- **For Windows 7**: Right click "Computer"→ Select "Manage"  $\rightarrow$  Select "Device Manager" from left pane.
- **For Windows 10**: Right click "This PC"→ Select "Manage"  $\rightarrow$  Select "Device Manager" from left pane.
- In the tree, expand "Ports (COM & LPT)" , your machine will be the USB Serial Port (COMX), where the "X" represents the COM number, for example COM6.
- If there are multiple USB serial ports, right click each one and check the manufacturer, the machine will be "CH340".

#### Grblcontrol (Candle) Working Interface Introduction

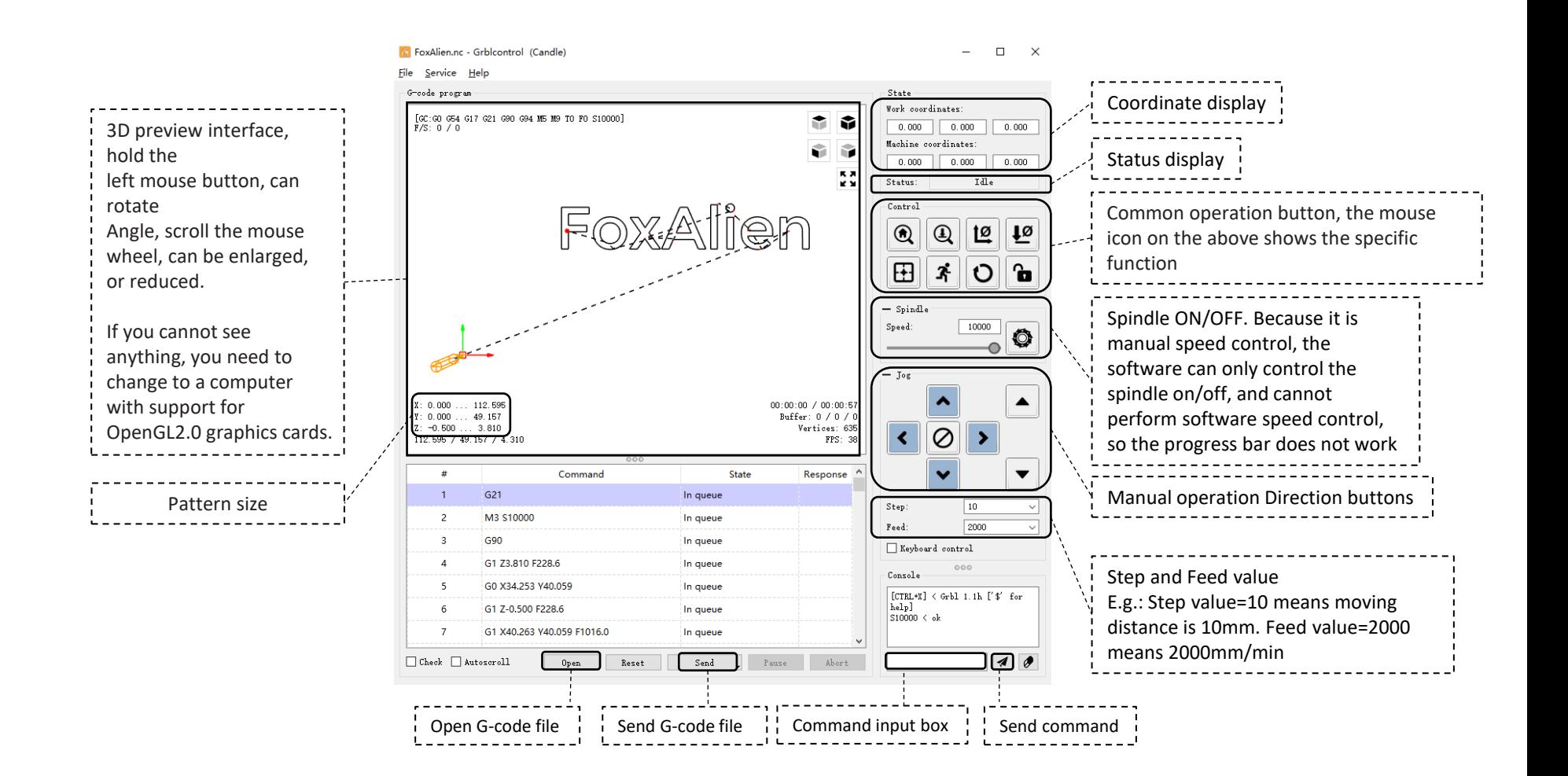

#### Make Your First Cut

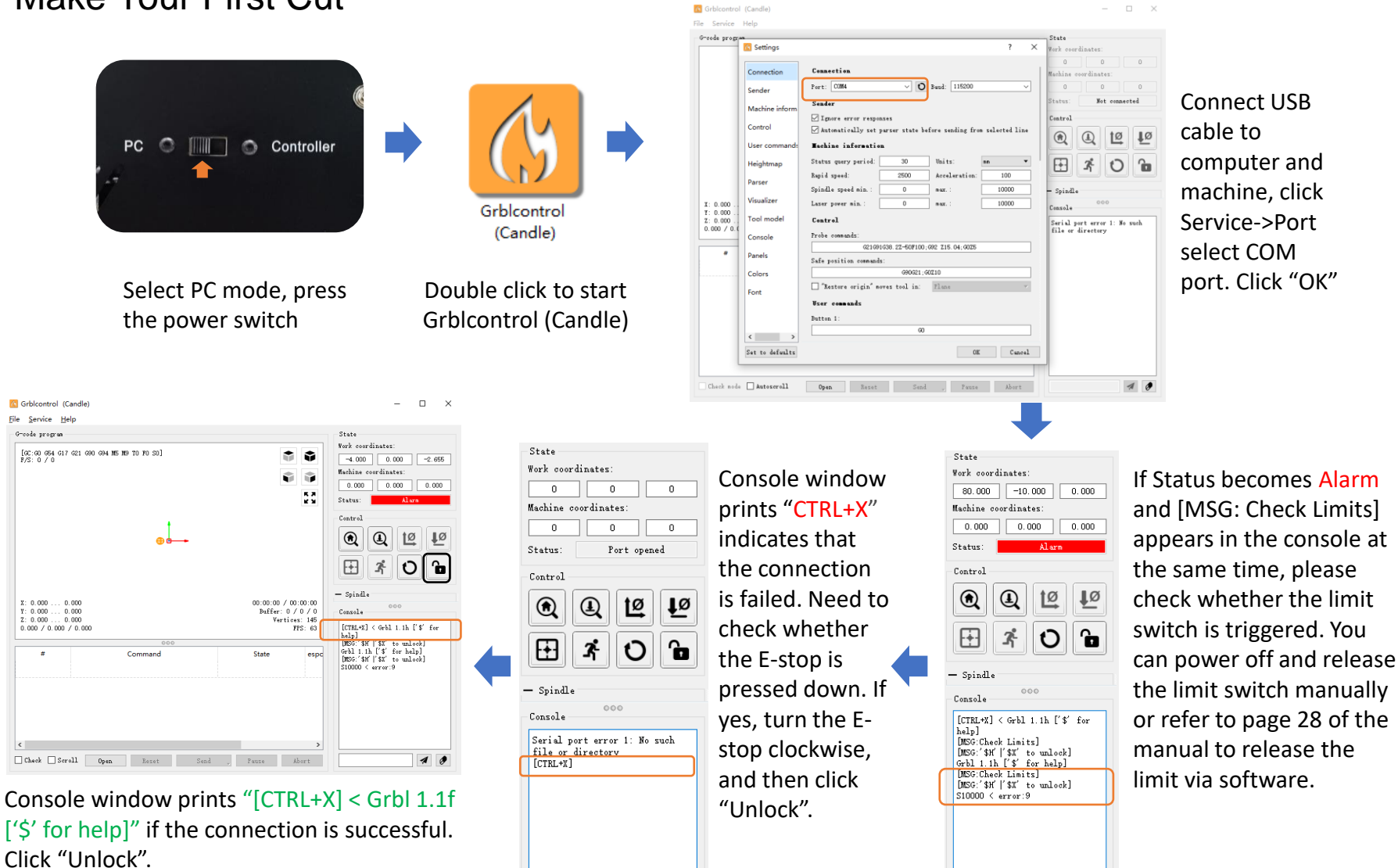

 $\overline{4}$   $\overline{0}$ 

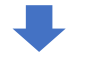

Elle Service Help Groods program

G21  $\overline{1}$ 

G90

 $\Box$ <br/> <br/> Check node  $\Box$  Autoscroll

M3 \$10000

G1 Z3.810 F228.6

G0 X18.255 V11.892

G1 X17,944 V12,340 F635.0

G1 Z-0.300 F228.6

 $\overline{z}$ 

 $\overline{2}$ 

Command

 $0<sub>p</sub>$ en

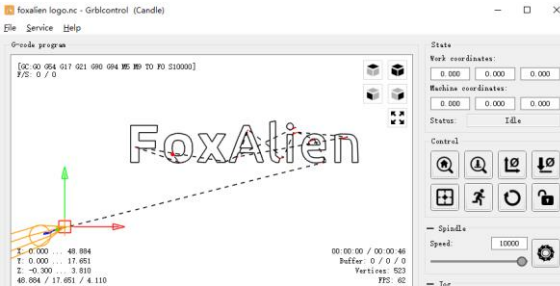

Response

Consol

 $\begin{array}{l} {\rm [CTRL\text{-}st]} < 6 {\rm rbl} \text{ 1.1h } \Gamma' \text{ $f$}' \hspace{2mm} {\rm for} \\ {\rm help} \rrbracket \\ 310000 \, < \, {\rm ol} \end{array}$ 

 $\mathbf{a}$ 

 $\circ$ 

 $\blacktriangle$ 

 $\rightarrow$ 

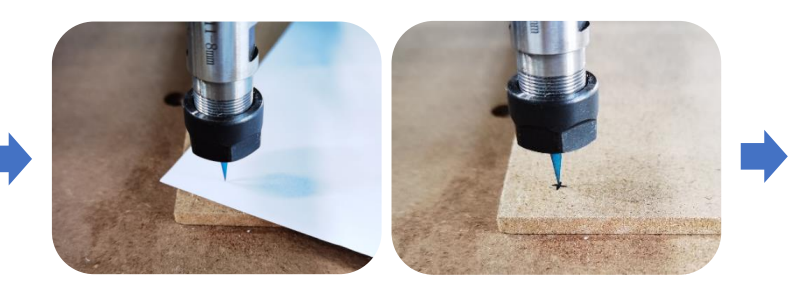

Click the direction button to move the bit to the surface of the object. The proper gap between the bit and object's surface is that only an A4 paper can move through tightly.

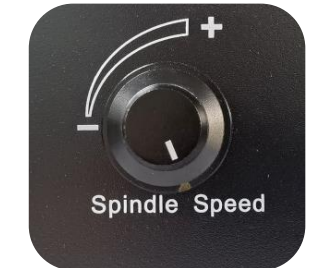

Turn the knob clockwise to adjust the spindle speed.

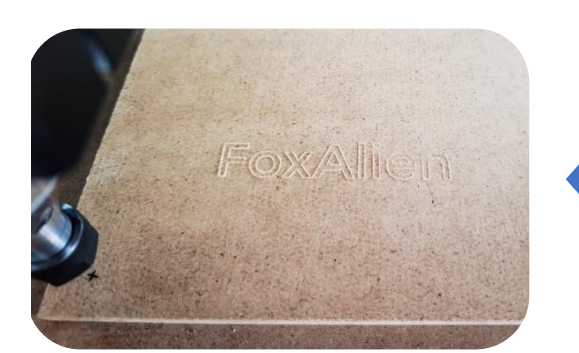

Open a G-code file, Preview G-Code

 $\begin{tabular}{l|cc} \bf{Rest} & \multicolumn{3}{c|}{\bf Send} & \multicolumn{3}{c}{\bf = & \multicolumn{3}{c}{\bf Four:} & \multicolumn{3}{c}{\bf Short} \\ \end{tabular}$ 

State

In queue

In queue

In queue

In queue

In queue

In queue

In queue

Engraving Finished.

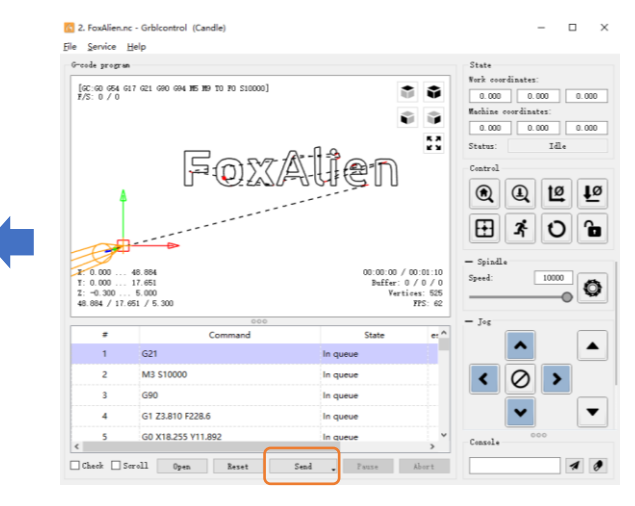

Click "Send" to start engraving Click "Zero Z"

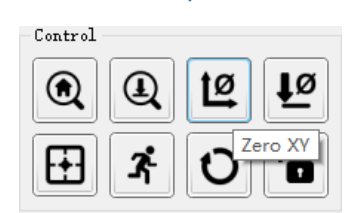

Click "Zero XY"

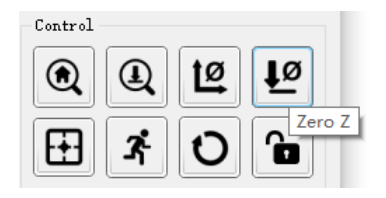

#### Z-Probe Operating

engraving.

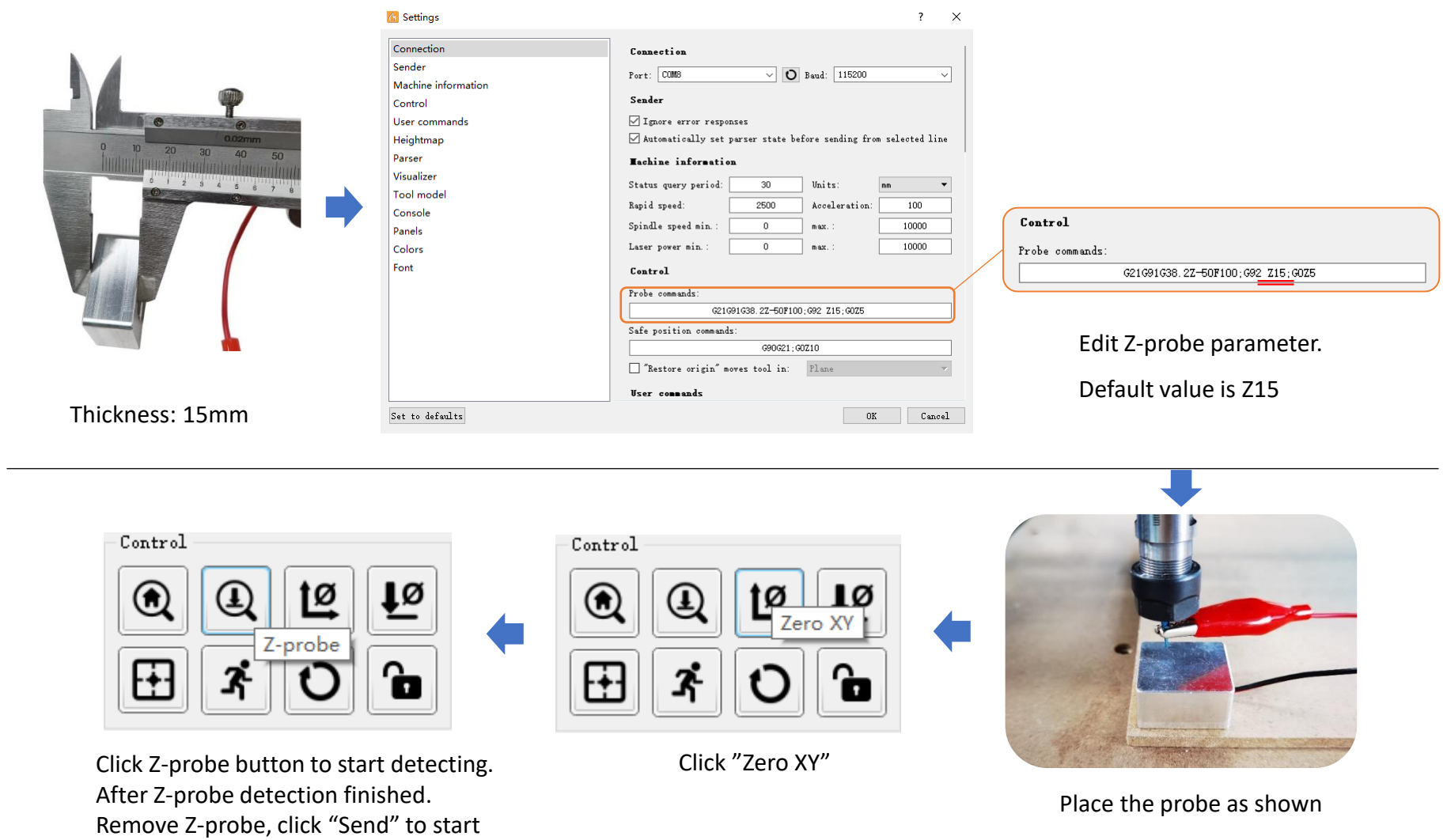

#### How to Unlock Limit Switch

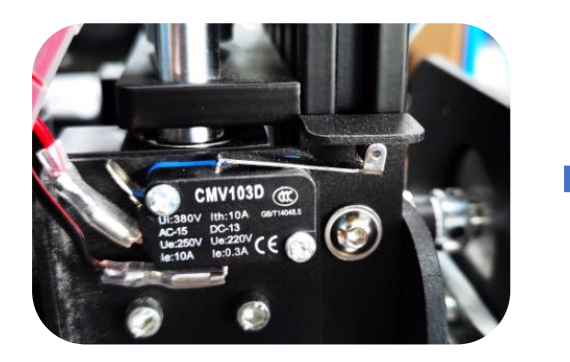

Limit switch will trigger when the machine runs out of active working area.

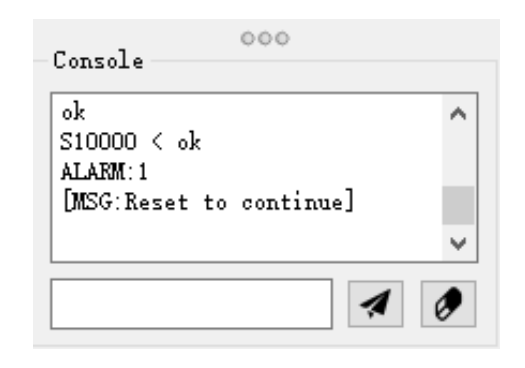

Command window will show: "ALARM:1 [MSG: Reset to continue]"

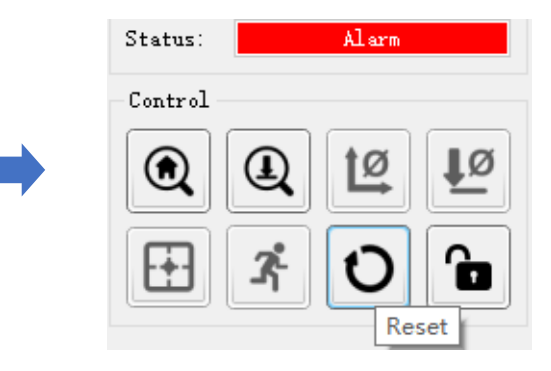

Click "Reset"

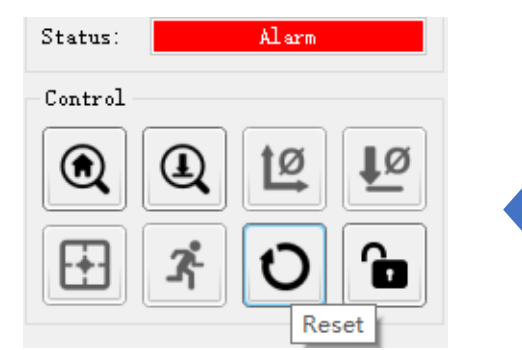

If status change to "Alarm" again, that means it does not entirely move away from the limit switch, just repeat the previous steps to unlock.

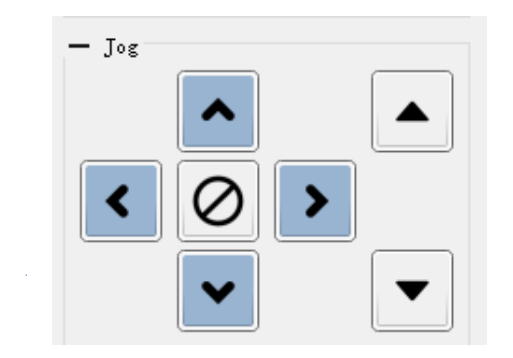

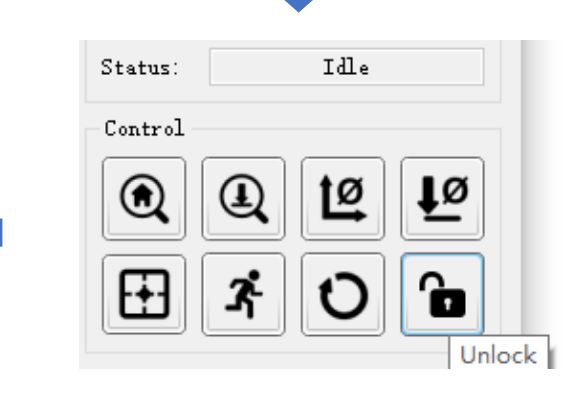

Click direction buttons to move the axis way from limit switch.

Click "Unlock"

#### How to Use E-stop

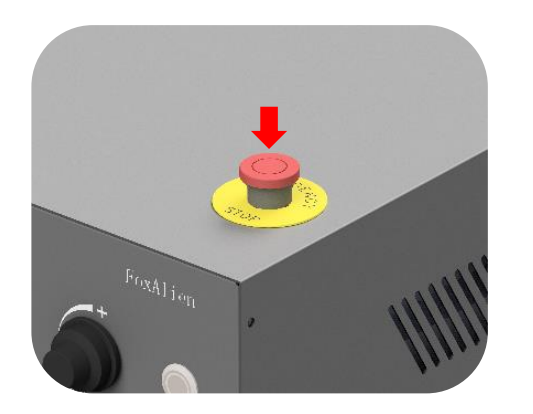

Press down E-stop when the machine malfunctions to avoid damage.

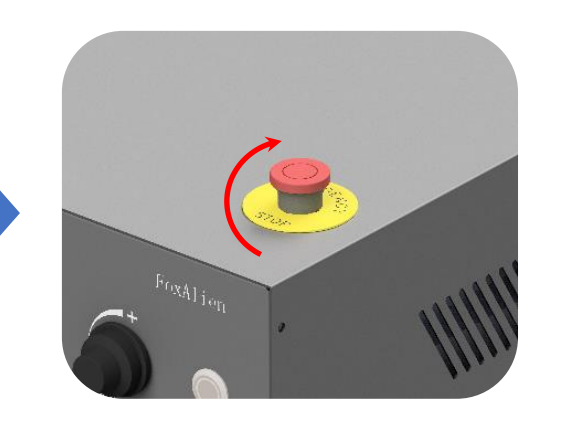

Rotate clockwise to release the E-stop.

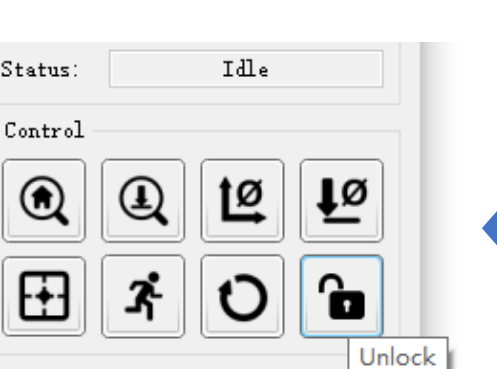

working status.

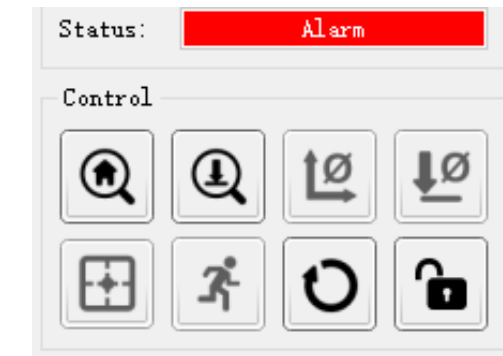

Status in software will change

to "Alarm".

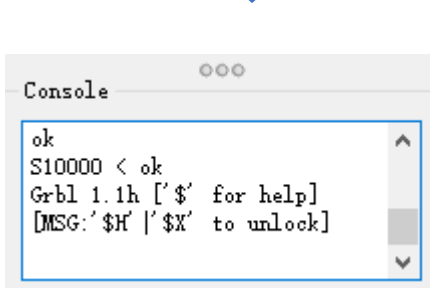

Print "[MSG:'\$H'|'\$X' to unlock]" Click "Unlock" to normal

Please download the driver and software from the U disk included in the package. It includes:

- USB Driver for Windows & Mac OS
- GrblControl (Candle) software for Windows & Mac OS
- Sample files

You can also download from this link:

Please visit [www.foxalien.com](http://www.foxalien.com/) for more CNC machine accessories products.

Feel free to contact us for technical support if you come across any difficulty during assembly and using. E-mail: *[support@foxalien.com](mailto:support@foxalien.com)*

We will response within 1 business day.

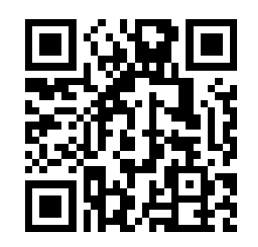

Facebook Group Foxalien.com

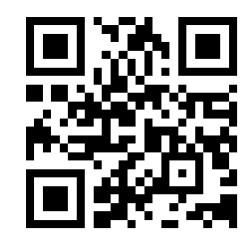